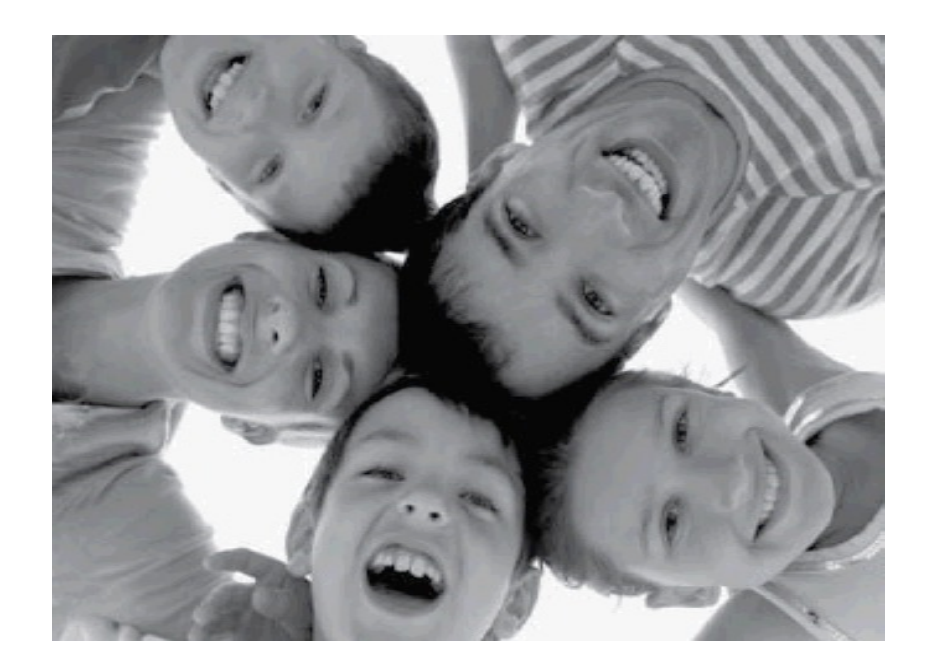

# **Wireless Digital Picture Frame**

**User Guide / Livret Utilisateur Manuale del Utilisator / Benutzerhandbuch Guia do Utilizador / Guía del Usuario**

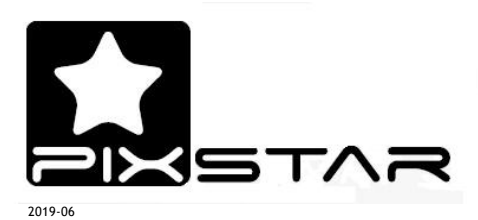

### **Hi There!**

Welcome to your new Pix-Star<sup>®</sup> Wi-Fi Photo Frame. Thank you very much for your trust in our product and service.

This Digital Photo Frame is a totally new generation of product with wireless capabilities and innovative features that we believe you will enjoy immensely.

This frame will allow you to share all of your photographic moments with friends and family in just a few seconds wherever and whenever. It also includes the traditional features of a Digital Photo Frame by displaying pictures and other media files from USB memory sticks and compatible memory cards.

If you run into any issue during set up or have questions or comments, do not hesitate to reach out by contacting us through our web site www.pix-star.com.

**Notice:** This user guide has been simplified to review the basic features of this frame. However, due to constant improvements made to our products there may be features in your frame not listed here. We recommend that you check our website at www.pix-star.com to find regularly updated information.

### REGISTRATION

To register your Pix-Star frame go to www.pix-star.com, and click on "register my new frame," you will be able to instantly send/receive pictures to/from your friends and family!

Enjoy your Pix-Star®

# **Recommended Use and Safety Warnings**

Do not install your Digital Picture Frame near water (minimum 1.50 m away from a water source) or in a humid environment, for example the bathroom, laundry room, or kitchen.

**Warning:** This is an electronic product, if the front or back cover of the frame are removed or exposed to rain, water or moisture there is a risk of electrical shock or fire. Do not remove the cover or back of the frame. Do not expose the device to rain, water or moisture.

This product has been designed to work indoors and should not be used outside. Avoid using the product in a dusty environment.

This product only works in temperatures between 10 $^{\circ}$ C and 35 $^{\circ}$ C or 50 $^{\circ}$ F and 95 $^{\circ}$ F.

Only use this product with the power adapter that was provided. Using any other adapter will void your warranty.

Do not place this product on an unstable desk or table. Never place heavy or sharp objects on the LCD panel of the device.

This product is not recommended for use by children.

Protect the power cord from being stepped on or pinched particularly at plugs, receptacles and the point where the cord attaches to the device.

The CE mark indicates that the product is in compliance with the main requirements of the European parliament and council directive 2002/96/EC for telecommunications terminals, user health and safety and for electromagnetic disturbance.

This terminal has been designed for private, indoor use (CPE customer premises equipment) within the European Union. It has been tested according to the technical dispositions for radio equipment (EN 300328). The manufacturer therefore declines all responsibility in case of noncompliance with the current regulations in the country of installation.

If you suspect there is a problem with the device, the remote control or the power adapter please contact us immediately through our web site www.pix-star.com, we will supply a replacement part, if needed, free of charge. For your safety, DO NOT ATTEMPT to repair the device or the adapter yourself.

**The declaration of conformity and the warranty are accessible upon request by contacting us through our web site www.pix-star.com.**

**Always keep a back up of your pictures!**

**The warranty does not cover damage caused by incorrect use of this product as well as memory devices.**

**When using earphones for private listening with this product always turn the volume down before plugging the earphones into the device and limit the amount of time you listen through earphones at high volume. Excessive exposure to loud sounds can cause hearing damage.**

1. *Overview of the device*

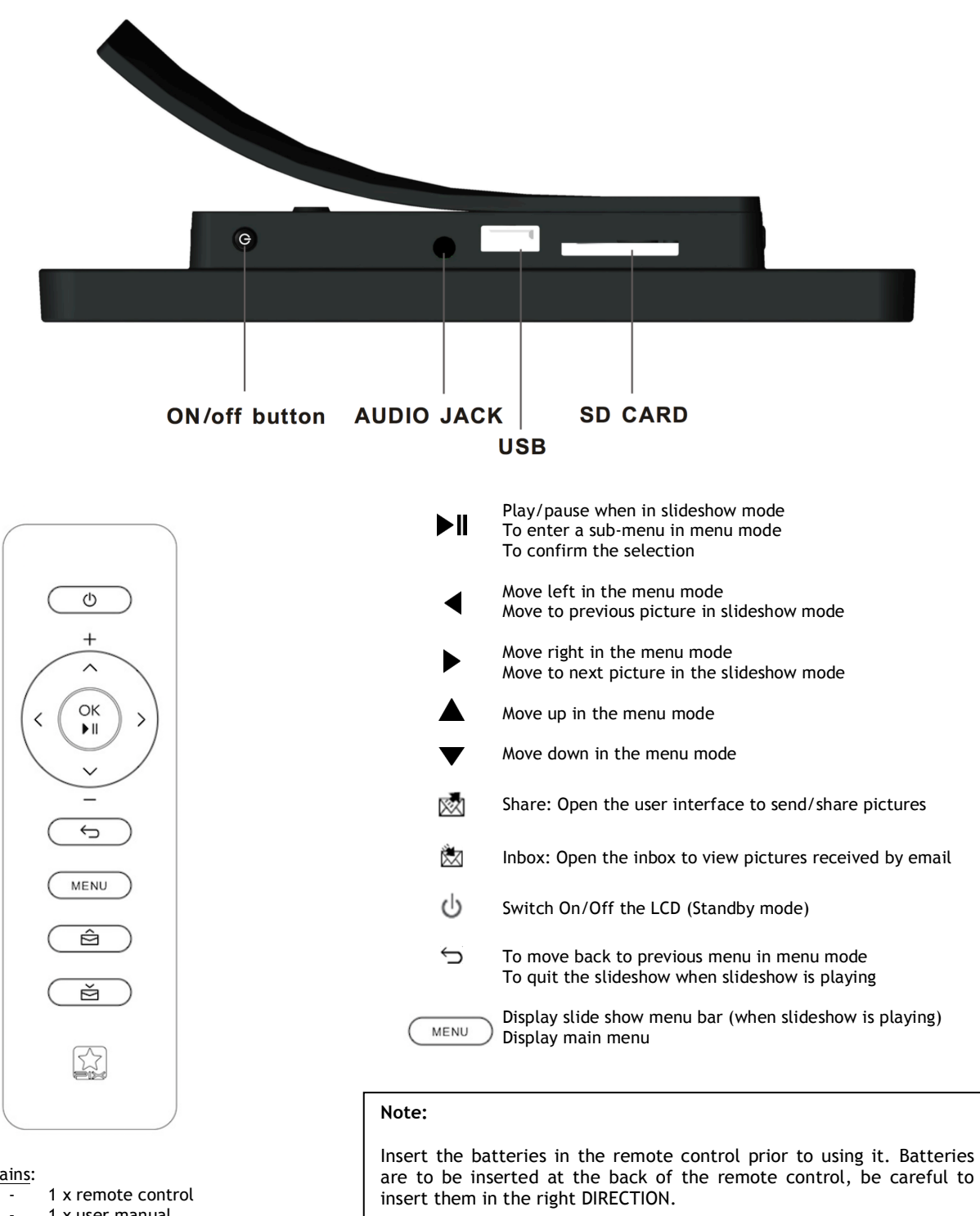

**Always point the remote control toward the remote sensor** located **below** the screen of the frame.

**ATTENTION: batteries CANNOT be recharged!**

### **CAUTION Do not attempt to recharge, disassemble or burn the batteries. Inappropriate handling of batteries may cause them to explode.**

### Box contains:

- 1 x user manual
- 1 x Pix-Star photo frame
- 1 x power adapter AC 100/220V

# *2. Installation and Power On*

First, plug the **AC adapter** into the back of the device, then plug the AC adapter to a **power outlet.**

To turn on the device, hold the power **button** located on the back/bottom of the device for 3 seconds. The screen should display a **logo**.

Wait about 25 seconds for the device to start up.

### *3. Introduction to the Main User Interface*

After you power on the device and wait for approximately 25 seconds your Pix-Star will display the main menu.

You can navigate the menus using the remote control or the buttons located on the back of the device.

To stop the slideshow and go back to the main menu press the **Back** button or the **Menu**  button twice.

When the main menu is displayed on the screen, select the menu you want by using the UP and DOWN buttons then press the / **OK** button.

**Note:** The Back **b**utton on the remote control allows you to go back to the previous menu (upper level menu)

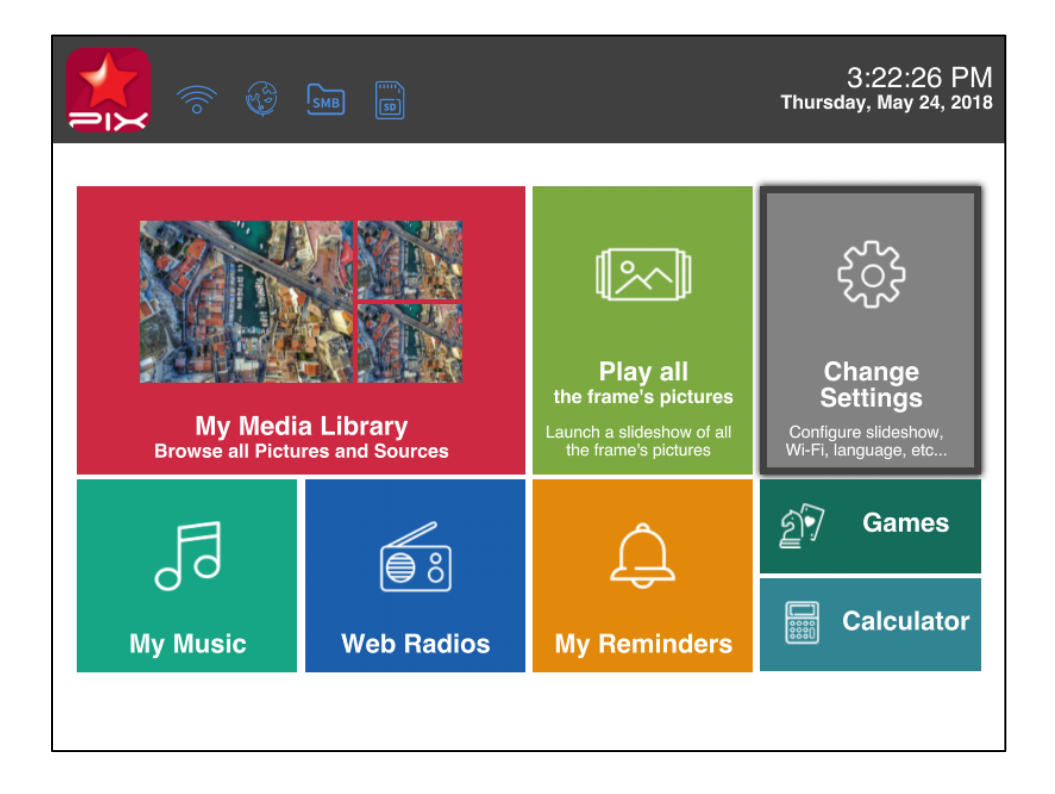

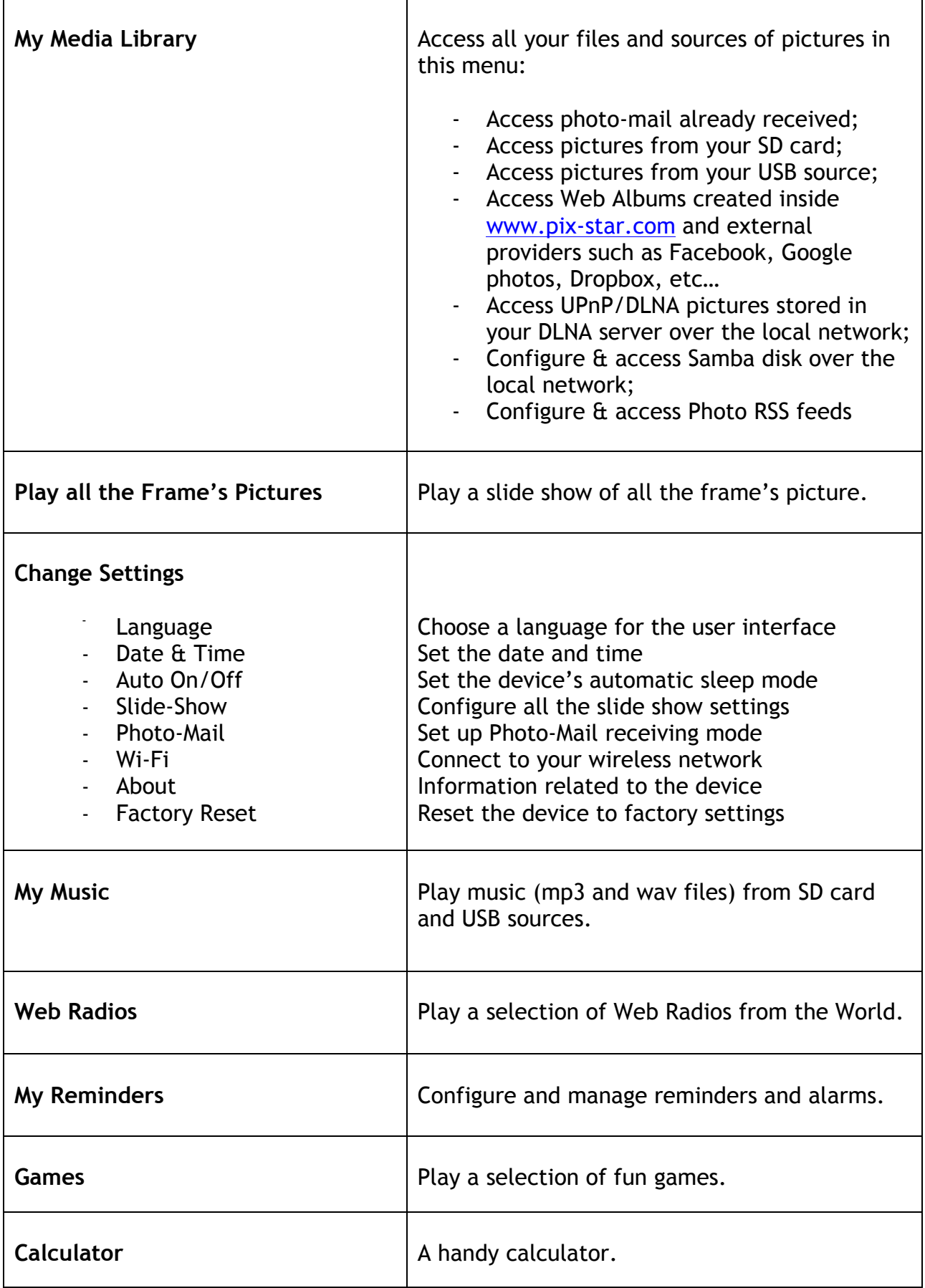

# *4. Wi-Fi and Internet Setup*

### **4.1 Connect the device to a Wi-Fi network**

You can set up a dedicated email address for your frame, which makes it possible for the device to receive pictures directly from email. To receive pictures, the device must be connected to the Internet through a Wi-Fi gateway.

Here is how to connect your photo frame to a local Wi-Fi network:

- 1. Access the **Main Menu** (If you are playing a slideshow press the MENU button twice slowly)
- 2. Scroll to CHANGE SETTINGS and press "I is to enter it
- 3. Scroll to Wi-Fi and press "<sup>II</sup>". The device will automatically start a scanning process to discover available wireless networks
- 4. Using the **UP** and **DOWN** keys to navigate the interface and select the Wi-Fi network you want to connect to
- 5. Press the **DI** button to connect to the selected network

If the network security is enabled, the device will automatically pop up a window where you can enter the security key. All other parameters are AUTOMATICALLY configured by your Pix-Star frame.

After you enter the security key in the interface using the virtual keyboard, press **CONFIRM** then press **JOIN**, it will start the Wi-Fi connection process.

**Note 1**: A DHCP server must be running on your network in order to automatically assign an IP address to your device. Most personal Wi-Fi networks run a DHCP server.

**Note 2**: Connection to Public Hotspots or to a network that requires an authentication with user name and password through a web page (HTML) or that requires to accept some terms and conditions to access internet are **NOT supported by this product** as there is no web browser in the device. If you use a router with a "guest" access that uses this web page authentication mode please connect to the "main" access instead.

# *4.2 Register and Manage the Device on the WEB*

First-time users should register their frame online by following these instructions: Go to **www.pix-star.com** and click on the **"Register a new Pix-Star"** button.

Complete the form, choose a password and an email address you want to assign to your frame, and you'll be ready to go!

You can find the device ID (serial number also called "MAC ADDRESS") by accessing the **CHANGE SETTINGS** menu then the **ABOUT** menu which gives all the information on your device.

### *5. Receive Pictures by Email Directly on the Device*

To add a picture to your device, simply send an email with a picture attachment directly to the email address you create for your frame. Your email address is customizable and totally unique like "sarahbee7@**mypixstar.com**."

**Note 1**: You can send **several** pictures in the same email.

**Note 2**: You can configure FILTERS on incoming emails to select who is allowed to send photomails to your Pix-Star frame. To manage the filtering options, log into your account at pixstar.com.

You can configure the way Pix-Star handles incoming photo-mails by going to the **CHANGE SETTINGS** menu, then **PHOTO-MAIL** menu. You have the following choices:

### - **Accept Manually (default configuration)**

In this mode, when a new photo-mail arrives, your frame displays an envelope icon on top of the slide show and a message on the main menu. You can manually open the photo-mail by pressing the  $\boxtimes$  button at the bottom of the remote control or by selecting **''You have a new message''** that appears in the Main Menu. It opens a window that displays photos individually, and provides the sender's email address, date and time (GMT format) and the subject of the email. You can then decide which photos to KEEP or DELETE.

The "manual confirm" mode is for those who want full control of incoming photo-mails.

### - **Accept Auto & Show**

In this mode the device AUTOMATICALLY accepts photo-mails. Photo-mails open one by one and the attached pictures are displayed for 10 seconds then automatically stored in the local memory of your frame.

This mode is for users who want simplicity, as it does not require much interaction with the device.

### - **Accept Automatically**

This mode is the same as "Accept Auto & Show" except that the device AUTOMATICALLY accepts photo-mails **WITHOUT** previewing them on the screen for 10 seconds. There is no notification when receiving new photo-mail and they are saved locally.

This mode is for users who want to accept all photos that are sent to them without previewing, saving or deleting.

**Note 1**: The photos arriving by email are stored in the "My Media Library" menu, then "PHOTO-MAILS" and inside the folder "My Photo-Mail Inbox." **Note 2:** If you delete a photo received by email on the frame, there is still a copy of it online in www.pix-star.com in your personal account.

# *6. Share Pictures Directly from the Frame*

The frame allows you to easily share pictures with your friends and family. While the picture you want to share is being displayed press the  $\mathbb{Z}$  button (this is the 2<sup>nd</sup> button starting from the bottom of the remote control). A menu will pop up with the following options:

- Add a new contact: This option allows you to send the picture to another device or an email address by entering it using the keyboard.

- Or select a contact from the contact list below: These contacts are linked to your contact lists stored on your account at www.pix-star.com. You can quickly send pictures to all your contacts or certain frames by selecting them. If you want to modify your contact lists, log in to the web site. The email addresses you receive pictures from on your frame are automatically added to your contact list.

### *7. Manage and View Online Albums*

### *7. 1 Upload Pictures to your personal account online.*

The frame can display a slide show of pictures you store in your online account. You can upload pictures from two different sources: your computer and online external providers.

### **-How to upload pictures from your computer**

Create a "Pix-Star Album"

- 1. Log in to your account at www.pix-star.com
- 2. Choose "**My web albums**" on the left, then "**View my web album"**

3. Select "**Create a new album**" and follow the online instructions to upload pictures from your computer

After you create your "Pix-Star Album" you can manage it from the online sub-menu "**My web album."** In this sub-menu, you can also remotely change the slide show settings on your frame. Pictures uploaded to the web album will sync automatically to the frame in a few minutes.

### **-Accessing pictures stored in online albums from external providers**

You can access pictures stored in online albums from a variety of providers such as Google Photos, Facebook, Smugmug, Shutterfly, Google Drive, Dropbox, Onedrive, FlickR, etc.

- 1. Log in to your account at www.pix-star.com
- 2. Choose "**My web albums**" then "I**mport external pictures"**
- 3. Click on the logo of the provider then follow the instructions

4. Manage your imported pictures in "**My web album."** In this sub-menu you can also remotely change the slide show settings on your frame

# *7. 2 View Online Albums on your Frame*

Once pictures have been uploaded to your online account they can be viewed and edited immediately. They should be visible on the frame within a few minutes.

When a picture is added to an online web album, it will also be added to the frame's local memory. When a picture is removed from an online web album, it will be removed from the frame's local memory as well. The frame does this AUTOMATICALLY. But sometimes it takes a few minutes for the changes to show. Please be patient.

When you want to play a slideshow of an online album on the frame:

- 1. Go to "My Media Library" in the main menu of the frame
- 2. At the top move right to "WEB ALBUMS"
- 3. Choose "Play all the Web Albums below" OR click on "Select Web Albums to Play"
- 4. After selecting the content, select "Play Selected Web Albums"

### *8. Accessing pictures stored inside UPnP/DLNA servers on the local network*

Our frames are UPnP/DLNA compatible, which means you can access photos stored on a local network inside UPnP/DLNA servers directly from the device itself without copying the pictures to the frame's local memory.

To access your UPnP/DLNA server content from the frame:

- 1. Go to "My Media Library" in the main menu of the frame
- 2. At the far right there is "DLNA"
- 3. Here you can browse your DLNA server content at each level. For each folder you can either click on "Play all pictures" or "select files / folders" to launch a slide show

The frame will automatically scan for devices on the network and display a list of those supporting UPnP/DLNA Note: Make sure your Wi-Fi connection is configured properly before entering this menu.

Once a UPnP/DLNA server is found you will see it on the frame menu, just select it then enter the menu to browse the content and launch a slide show of the selected folders.

When playing a slide show of UPnP/DLNA folders the pictures are pulled from the server in streaming mode so it is necessary to keep the UPnP/DLNA server running to avoid interruption. Also, Wi-Fi needs to be constantly available.

**Note**: Some UPnP/DLNA servers need special configuration in order to work properly with the frame. Do not hesitate to check our KNOWLEDGE BASE in the www.pix-star.com web site where some explanations are provided or contact us.

### *9. Online Account Features*

### **-How to select weather forecasts for specific cities**

Your frame can show weather forecasts in the main menu. Log in to your online account to select specific cities. Under "Weather Forecast," each city will be listed by country. Under "My weather" you can choose to display several cities and countries in the same directory.

### **-How to manage your contacts**

Your online account allows you to add contacts and create contact lists so sending emails from your frame is more convenient. You can modify, add or delete contacts from your lists anytime.

You can also create groups and instantly send your favorite photos to all members of a specific group.

### **-How to filter your emails**

You may choose to filter all incoming emails to control who is allowed to send pictures to your Pix-Star® photo frame. You can choose one of the following options:

- o **No filtering THIS IS THE DEFAULT MODE** Anyone who knows your Pix-Star® email address can send pictures to your frame
- o **Refuse all** incoming emails except those coming from your "white list" (authorized individuals)
- o **Accept all** incoming emails except those coming from your "black list" (unauthorized individuals)

### *10. Slide show and display modes*

The slide show can run in different display modes:

- the "**Normal mode**"
- the "**Collage 4 pix**" mode
- the "**Collage 5 pix**" mode
- the "**Smart Fill**" mode
- the "**Upscale to fit (keep ratio)**" mode
- the "**Collage 4 pix (No crop)**" mode
- the "**Collage 5 pix (No crop)**" mode

By default, "Collage 5 pix" is running. When a slide show starts, whether automatically or launched from a menu on the device, it will display 5 pictures at a time in a "collage" arrangement on the screen.

To change this configuration:

- 1. Press MENU button when a slide show is playing
- 2. A menu bar will show up from the left of the screen
- 3. Go down to the 2nd icon from the BOTTOM named "Slide show Options" and press  $\blacktriangleright$  I
- 4. Go to "Display Mode" then choose one of the other modes

Or

From the main menu:

- 1. Go to " Change Settings" by pressing I
- 2. Enter the "Slide-Show" sub-menu
- 3. Go to "Display Mode" then choose one of the several available modes

The "Normal" mode shows 1 picture at a time on the screen.

The "Collage 4 pix" and "Collage 5 pix" are both a collage of 4 and 5 pictures.

The "Smart Fill" mode shows 1 picture at a time on the screen but if the picture is slightly smaller than the screen it will be stretched a little. NOTE: in this mode pictures are stretched ONLY IF the picture size ratio is close to 4:3 to avoid too much distortion.

# *11. How to Change the Device Configuration*

You can change most of the device settings from the **CHANGE SETTINGS** menu accessible from the **Main** menu.

- LANGUAGE: The language of the user interface
- **DATE & TIME:** Adjust the date and time
- **AUTO ON/OFF:** Adjust the auto on and off configuration
- **SLIDE-SHOW:** Adjust all the settings of the slide-show
- **PHOTO-MAIL:** Adjust the settings regarding photo-mail
- **WI-FI:** Configure the Wi-Fi connection & show related information
- **ABOUT:** Show information about the device and memory use
- **RESET:** Reset the device to factory settings

To show display options, when a slide show is running, press the **MENU** button on the remote then **OPTIONS**.

Here you can adjust:

- **PLAY MODE:** Normal, repeat recent photos, play only recent photos
- **SORTING MODE:** Normal, Newest first, Oldest, first, Random
- **DISPLAY MODE:** Slide-show mode, normal, collage or smart fill
- **DISPLAY CLOCK:** Configure the way date and time is shown on the slide-show
- **DISPLAY DETAILS:** Show the details of the picture in the slide-show
- **TRANSITIONS:** The type of transitions you want between pictures
- **INTERVALS:** The time intervals between 2 pictures
- **BRIGHTNESS:** Adjust screen brightness.
- **DAILY INFORMATION:** Activate calendar showing every n hours automatically VIDEO-MAIL OPTIONS: Adjust options on how video-clips are played
	- Adjust options on how video-clips are played
- **ORIENTATION MODE:** Landscape or portrait
- 

# *12. How to Play Web Radio on the Device*

From the main menu:

- 1. Go to Web Radios
- 2. Select the web radio of your choice according to country or genre

From the slide show:

- 1. Press the Menu button
- 2. Go to "Music On/Off" (Fourth icon from the bottom)
- 3. Select "Play"
- 4. Go to "Recent Radios" and choose the web radio station you want to play

**Note 1**: From the slide show, you can only select a radio station you have listened to recently. If you want to listen to a new station, you need to go through the Main Menu.

**Note 2:** Not all Web Radio stations are in the device database.

### **- How to listen to audio files?**

From the main menu:

- 1. Go to "My Music"
- 2. Go to "SD CARD" or "USB SOURCE" and select the music files of your choice

**NOTE**: The frame only plays audio files from an SD card or a USB source.

When a slide show is playing you can manage the audio:

1. Using the UP and DOWN keys to adjust the volume

2. The name of the song/web radio will be displayed. Press  $\blacktriangleright\!\!\!\!\parallel$  to pause and use the left and right keys to skip the song

# *13. Use USB Speakers with the frame*

If you'd like better sound quality, you can plug USB speakers into the USB port at the back of your frame.

**Note:** Most of the USB speakers on the market should work but we cannot guaranty that all USB speakers will work with this device. Contact us if needed.

### *14.* **Games**

Your Pix-Star frame is not only a powerful photo frame it's also loaded with free games to exercise your brain and entertain!

- Sliding Puzzle
- $-2048$
- Sudoku
- Mine Sweeper
- Snake
- Find the Pair
- Chess Checkmate
- Get the Number

To access these games:

- 1. Go to "Games'' from the Main menu
- 2. Select the game you want to play

Game menu:

- ''Play game''
- Check the ''Highscores''
- Choose the level in ''Options''
- Check the game's rules in ''Help''

## **15. My Reminders**

This handy frame can also help organize your daily activities and remind you of appointments you've made.

Where to find them:

- 1. Go to ''My Reminders'' from the Main menu
- 3. From here, you can ''Create a new reminder'' or delete or edit a reminder by clicking on it

There are two types of Reminder alerts:

- ''**Reminder – one time only**'' Set a time and a date (MM/DD/YYYY) for a one-time reminder

- ''**Alarm – with repetition**''. Set the time of the alarm and the frequency of repetition

If your frame is in sleep mode the screen will display the reminder, but **the alarm will not sound.** The frame will go back to sleep mode after about 60 seconds.

Note: If the frame is turned off, NO alarm or message will appear.

# *16. Technical Specifications*

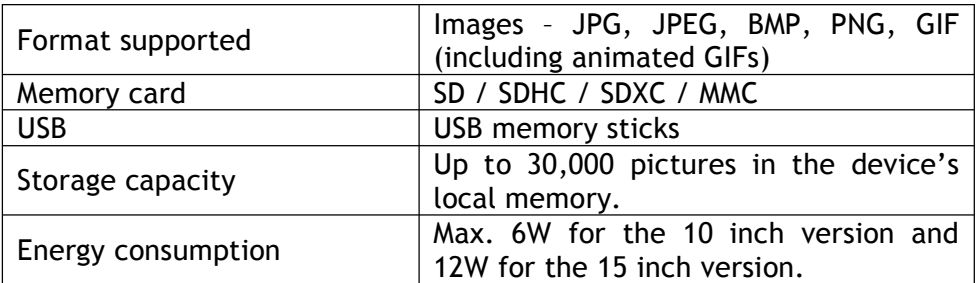

Data provided for reference only.

The manufacturer reserves the right to modify the specifications without any prior notice.

# *17. Glossary of Menu Icons*

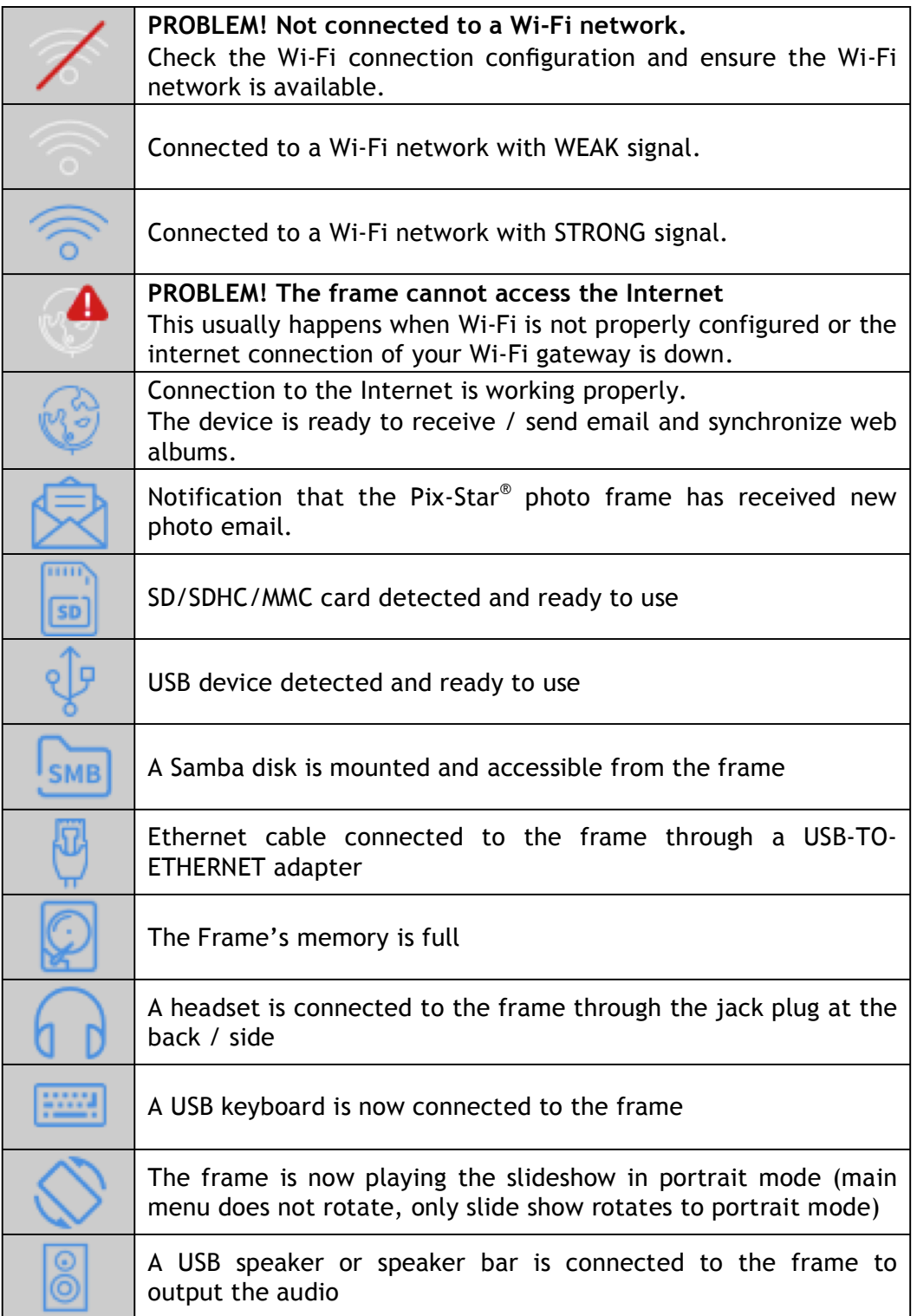

# *18. Glossary of the Slide Show Menu Bar Icons*

When a slide show is playing on your frame you can press the **MENU** button on the remote control to display the slide show menu.

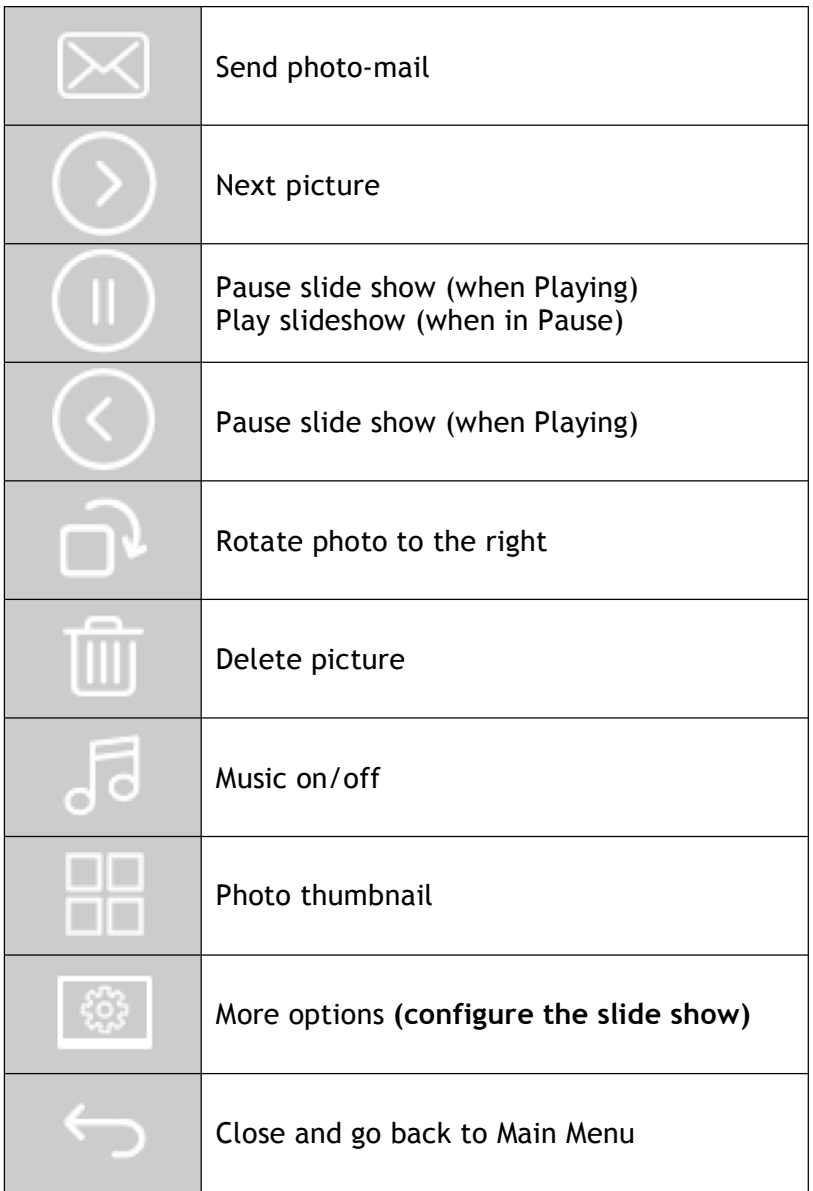

## *19. Warranty*

The warranty is void if you or any unauthorized person has tried to repair the frame.

If the frame is emitting smoke, noise, or an unusual smell, immediately turn it off and unplug it. If you do not plan to use the frame for a while make sure to unplug the power cord.

The warranty covers the digital photo frame and the following accessories:

- The power supply unit

- The remote control

If your frame, power supply, or remote control stop working please contact us through www.pix-star.com.

### **Warranty period**

This digital frame is under warranty for 24 months. The warranty period begins on the date the frame is purchased. To take advantage of the warranty coverage, you must be able to present proof of purchase showing the date of purchase and the model purchased.

### **Coverage**

If this digital frame is defective please contact us to return it and include an explanation.

If this digital frame presents a defect during the warranty period, the authorized After-Sales Service will decide whether to replace the digital frame, in part or in whole.

If the digital frame is exchanged by our After-Sales Service, the warranty period is not extended. The initial purchase date determines the start date for the warranty period.

### **Exclusions**

Damage or defects caused by improper use or handling of the digital frame, or by the use of accessories, which are not original or not recommended in these instructions, are not covered by the warranty.

The warranty does not cover damage caused by outside elements, like lightning, water, or fire, or any other damage caused during transport.

No warranty coverage may be claimed if the digital frame's serial number has been modified, removed, erased, or made illegible.

No warranty coverage may be claimed if the digital frame has been repaired, altered, or modified by the buyer or any repair personnel not officially qualified and authorized.

The manufacturer does not guarantee the technical properties described in this manual. The hardware and accessories described in this manual are subject to change without advance notice. For this reason, the manufacturer reserves the right to change the related documents, components, options, and characteristics without advance notice.

# *20. Declaration of Conformity*

We, Spheris Digital Ltd., declare under our sole responsibility that the products PXT510WR08H, PXT515WR08H are in conformity with the provisions of the Council Directive on Radio Equipment and Telecommunications Terminal Equipment.

The product is marked with the CE making

# $\epsilon$

### **Environmental protection**

At the end of its life, we recommend taking the frame to public collecting points set up for recycling, reusing electrical and electronic devices.

The following symbol on the product, the instruction manual or the package indicates that this product is subjected to the European Directive 2002/96/EU.

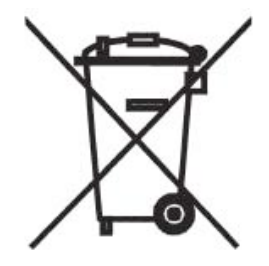

Spheris Digital Ltd - www.pix-star.com

### **FCC RF Exposure Information and Statement**

This device meets the government's requirements for exposure to radio waves. The guidelines are based on standards that were developed by independent scientific organizations through periodic and thorough evaluation of scientific studies. The standards include a substantial safety margin designed to assure the safety of all persons regardless of age or health. The SAR limit of USA (FCC) is 1.6 W/kg averaged. Device types: Wireless Digital Display (FCC ID: YHO-PXT51019 and FCC ID: YHO-PXT51519) have also been tested against this SAR limit. SAR information on this and other pad can be viewed on‐line at http://www.fcc.gov/oet/ea/fccid/. Please use the device FCC ID number for search. This device was tested simulation typical 0mm to body. To maintain compliance with FCC RF exposure requirements, the use of belt clips, holsters and similar accessories should not contain metallic components in its assembly; the use of accessories that do not satisfy these requirements may not comply with FCC RF exposure requirements, and should be avoided.

### **FCC Warning**

This device complies with Part 15 of the FCC Rules. Operation is subject to the following two conditions: (1) This device may not cause harmful interference, and (2) this device must accept any interference received, including interference that may cause undesired operation.

NOTE 1: This equipment has been tested and found to comply with the limits for a Class B digital device, pursuant to part 15 of the FCC Rules. These limits are designed to provide reasonable protection against harmful interference in a residential installation. This equipment generates, uses and can radiate radio frequency energy and, if not installed and used in accordance with the instructions, may cause harmful interference to radio communications. However, there is no guarantee that interference will not occur in a particular installation. If this equipment does cause harmful interference to radio or television reception, which can be determined by turning the equipment off and on, the user is encouraged to try to correct the interference by one or more of the following measures:

- Reorient or relocate the receiving antenna. - Increase the separation between the equipment and receiver. -Connect the equipment into an outlet on a circuit different from that to which the receiver is connected. -Consult the dealer or an experienced radio/TV technician for help.

NOTE 2: Any changes or modifications to this unit not expressly approved by the party responsible for compliance could void the user's authority to operate the equipment.

# **THE MANUFACTURER IS NOT RESPONSIBLE FOR ANY RADIO OR TV INTERFERENCE CAUSED BY UNAUTHORIZED MODIFICATIONS TO THIS EQUIPMENT. SUCH MODIFICATIONS COULD VOID THE USER'S AUTHORITY TO OPERATE THE EQUIPMENT.**

NOTE 2: Any changes or modifications to this unit not expressly approved by the party responsible for compliance could void the user's authority to operate the equipment.

### **IC RF Exposure Information and Statement**

This device meets the government's requirements for exposure to radio waves. The guidelines are based on standards that were developed by independent scientific organizations through periodic and thorough evaluation of scientific studies. The standards include a substantial safety margin designed to assure the safety of all persons regardless of age or health. The SAR limit of Canada (IC) is 1.6 W/kg averaged. Device types: Wireless Digital Display (IC: 11141A-PXT51019 and IC: 11141A-PXT51519) have also been tested against this SAR limit. This device was tested simulation typical 0mm to body. To maintain compliance with FCC RF exposure requirements, the use of belt clips, holsters and similar accessories should not contain metallic components in its assembly; the use of accessories that do not satisfy these requirements may not comply with FCC RF exposure requirements, and should be avoided.

### **IC WARNING**

This device complies with Industry Canada's licence-exempt RSSs. Operation is subject to the following two conditions: (1) This device may not cause interference; and (2) This device must accept any interference, including interference that may cause undesired operation of the device.

Le présent appareil est conforme aux CNR d'Industrie Canada applicables aux appareils radio exempts de licence. L'exploitation est autorisée aux deux conditions suivantes: (1) l'appareil ne doit pas produire de brouillage, et (2) l'utilisateur de l'appareil doit accepter tout brouillage radioélectrique subi, même si le brouillage est susceptible d'en compromettre le fonctionnement.

# Bienvenue !

Vous venez d'acquérir un cadre photo numérique Pix-Star® et nous vous remercions pour la confiance que vous nous accordez.

Votre Pix-Star® appartient à la nouvelle génération des cadres photos numériques communicants dotés de capacités de connexion Internet sans fil.

Avec ce cadre numérique vous pourrez très facilement, via Internet, partager des photos avec vos amis et les membres de votre famille, recevoir directement des photos par e-mail sur le cadre, ou encore accéder à vos photos stockées en ligne. Vous pourrez aussi utiliser des fonctionnalités plus classiques, comme la lecture de photos numérique stockées sur un support de type carte mémoire SD ou une clé USB.

Nous espérons que vous apprécierez ce produit. N'hésitez pas à nous faire part de votre avis et de vos suggestions d'amélioration via notre site www.pix-star.com.

**Remarque:** Ce manuel d'utilisation est un guide simplifié des fonctionnalités de base de votre cadre Pix-Star® . Cependant, en raison de l'amélioration constante de nos services, certaines informations peuvent être manquantes, aussi n'hésitez pas à vous rendre sur www.pixstar.com notamment voir notre base de connaissances (en anglais) où vous trouverez des informations régulièrement mises à jour. Vous y trouverez également la garantie du cadre. Vous pouvez aussi bien sûr nous contacter via notre site web www.pix-star.com.

### **ENREGISTREMENT**

Pour enregistrer dès maintenant votre Pix-Star® en ligne, rendez vous sur www.pix-star.com et sélectionner "Je veux enregistrer et choisir une adresse Email pour mon Pix-Star !" Vous aurez alors la liberté de recevoir et d'envoyer instantanément vos photos à vos amis et proches.

Bon Pix-Star®

# **Recommandations d'utilisation et avertissements de sécurité**

Ne pas installer le cadre numérique à proximité d'une source d'eau (laisser au minimum 1,50m de distance entre le cadre et toute source d'eau potentielle) ou dans un environnement humide (cuisine, salle de bain, etc.)

Ce produit a été conçu pour fonctionner en intérieur et ne peut en aucun cas être utilisé en extérieur. Éviter d'installer le produit dans un environnement poussiéreux ou en plein soleil.

N'utiliser que l'adaptateur secteur fourni avec l'appareil, l'utilisation de tout autre adaptateur secteur rendrait la garantie invalide.

Ne pas placer ce produit sur un bureau, une table ou tout support instable.

Ce produit ne doit pas être utilisé par un enfant de moins de 12 ans.

Prendre les précautions nécessaires pour éviter que toute personne ne marche sur le cordon de adaptateur secteur au risque de tomber.

Ce produit doit être utilisé à une température située entre 10°C et 35°C.

Le marquage CE indiqué sur le produit et sur l'emballage certifie que ce produit est compatible avec les exigences de la directive européenne 2002/96/EU concernant les équipements de communication, la sécurité et la santé des usagers, et pour les perturbations électromagnétiques.

Ce terminal a été conçu pour un usage privé au sein de l'Union Européenne. Il a été testé selon les dispositions techniques pour les équipements radio (EN 300328). En conséquence, le fabricant décline toute responsabilité en cas de non compatibilité avec les règles locales dans le pays d'installation.

> La déclaration de conformité peut-être obtenue sur simple demande en nous contactant via notre site web **www.pix-star.com**.

# *1. Description du produit*

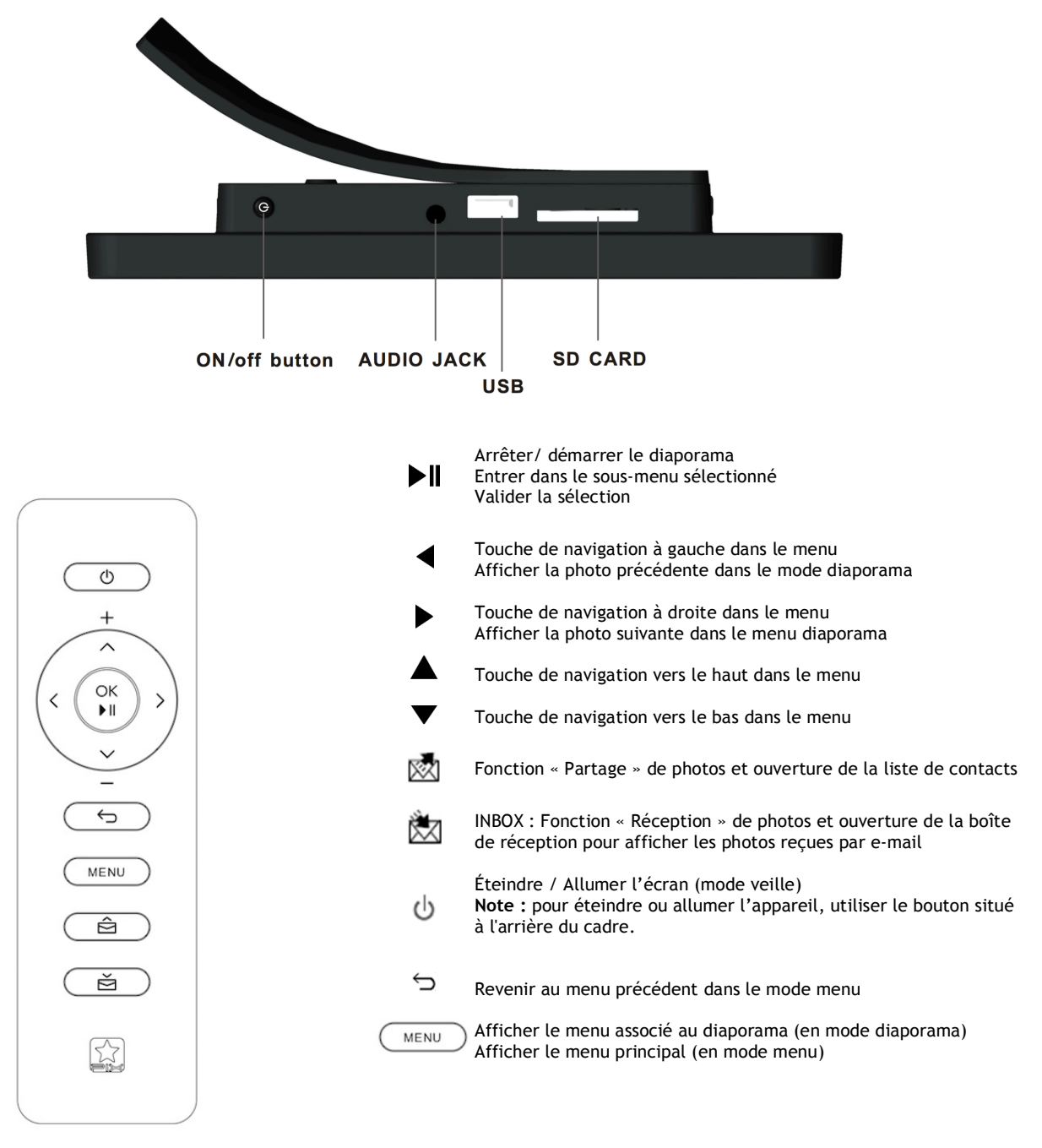

### Sont inclus dans le boîtier :

- Un adaptateur secteur AC 100/220V
- Une télécommande
- Un cadre photo numérique
- Un guide de démarrage

**Remarque :** Le capteur de la télécommande se situant sur la droite du cadre, pointer votre télécommande en direction de la sortie audio pour une utilisation plus fluide de la télécommande.

### **AVERTISSEMENT**

En cas de mauvaise manipulation, la pile peut exploser. Ne tentez pas de la recharger, de la démonter ou de la jeter au feu.

# *2. Installation*

Brancher l'adaptateur secteur à l'arrière de l'appareil. Raccorder ensuite l'adaptateur sur la prise secteur.

Pour mettre en route le cadre, appuyer sur le bouton situé à l'arrière du cadre. L'appareil démarre, au bout de 2 secondes, l'écran s'allume, il est opérationnel au bout de 20 secondes environ.

# *3. Présentation de l'interface principale*

Environ 20 secondes après la mise en route de l'appareil, votre Pix-Star affiche le menu principal. Puis au bout de 20 secondes environ le diaporama démarre automatiquement.

En utilisant les boutons situés à l'arrière de l'appareil ou bien la télécommande, vous pouvez naviguer à l'intérieur des menus. Pour ouvrir le **MENU** principal, appuyer sur le bouton « **MENU** ». Pour entrer dans le sous-menu souhaité presser la touche "  $M$ ".

**Pour quitter le mode diaporama et revenir au menu principal, utiliser la télécommande et appuyer sur la touche**  $\ominus$  **ou deux fois sur la touche MENU.** 

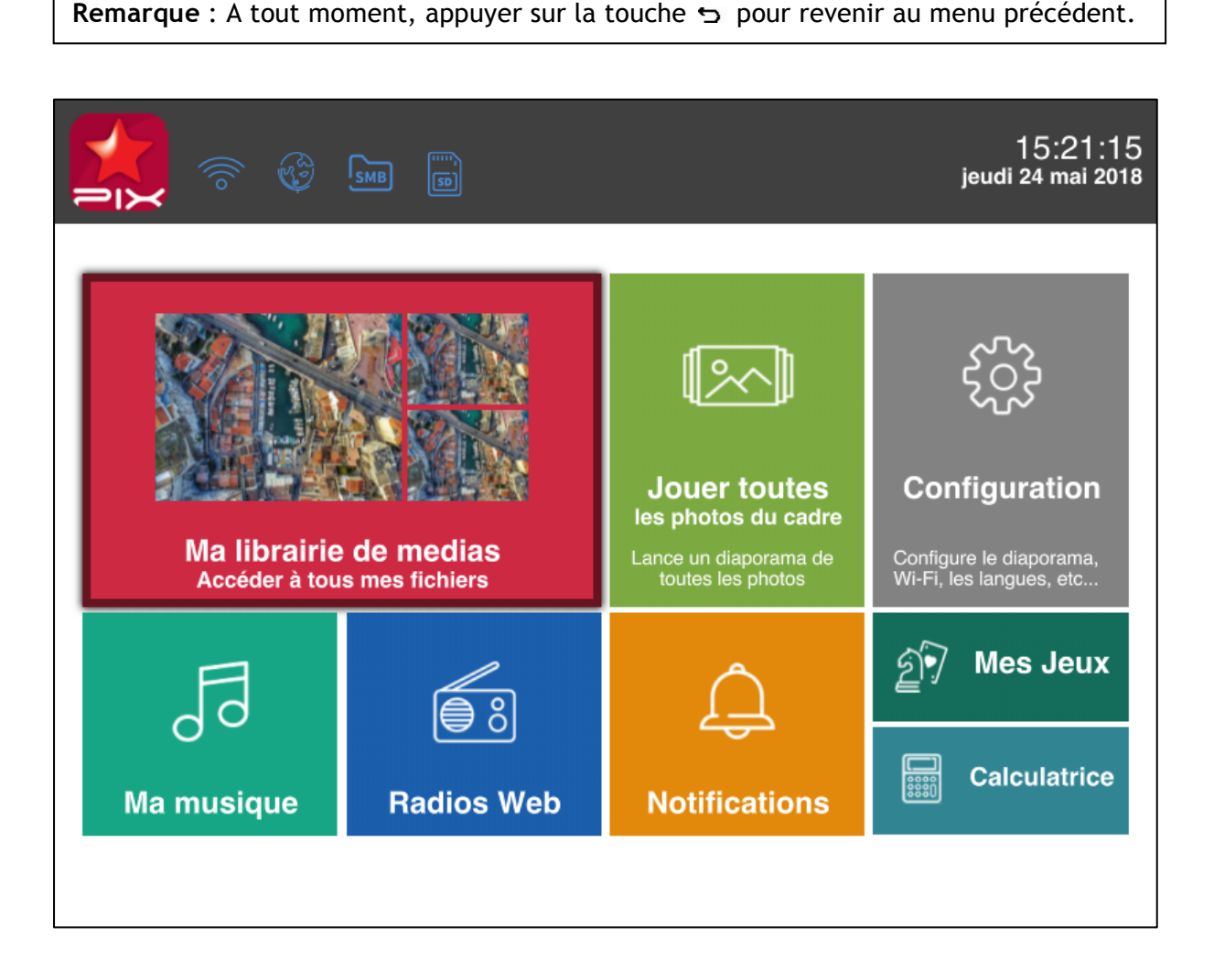

# *Arborescence du menu principal*

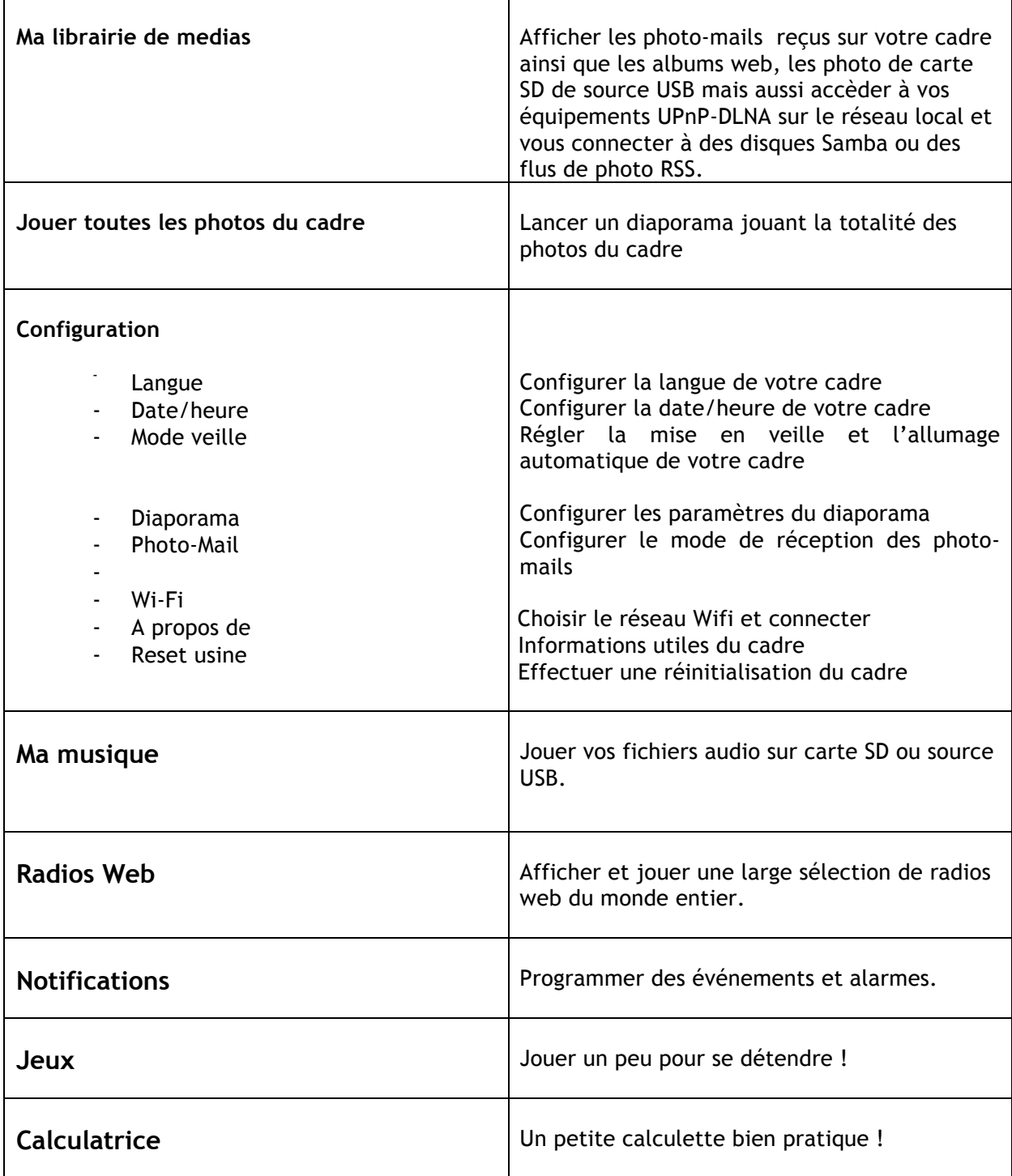

# *4. Configuration de la connexion Wi-Fi et du compte utilisateur*

### **4.1 Connexion de l'appareil au réseau Wi-Fi**

Chaque appareil dispose d'une adresse e-mail qui lui est propre, ce qui lui permet de recevoir et d'envoyer directement les photos via le réseau Internet.

Pour pouvoir se connecter au réseau Internet Pix-Star utilise le Wi-Fi . Il est donc nécessaire de disposer d'une borne Wi-Fi, de la relier à Internet et de configurer la connexion Wi-Fi entre l'appareil et cette borne Wi-Fi.

Pour cela :

- 1. Se placer dans le menu principal (si un diaporama est en cours, appuyer deux fois sur le **bouton Menu** de la télécommande pour revenir au menu principal).
- 2. Choisir le sous-menu « Configuration » et presser la touche  $M$ .
- 3. Choisir ensuite le menu « Wi-Fi » et presser **M**.

L'appareil commence alors une recherche automatique des réseaux Wi-Fi disponibles.

Choisir alors le réseau Wi-Fi auquel vous voulez connecter votre Pix-Star puis appuyer sur la touche de confirmation  $\Psi$ .

Si votre réseau Wi-Fi est en mode sécurisé (clé WEP ou WPA/WPA2), Pix-Star vous demandera alors d'entrer la clé de sécurité, les autres paramètres sont configurés AUTOMATIQUEMENT.

**Remarque 1 :** Un serveur DHCP doit être activé sur votre borne Wi-Fi afin d'affecter automatiquement une adresse IP à votre appareil. La plupart des réseaux Wi-Fi en sont équipés.

**Remarque 2 :** La connexion Wi-Fi à un hotspot ainsi qu'à un réseau Wi-Fi nécessitant une identification par mot de passe et nom d'utilisateur à travers un navigateur internet (page HTML) ne sont **PAS supportés par ce produit** car il ne dispose pas de navigateur internet.

### *4.2 Configuration du compte utilisateur, enregistrement du produit (première utilisation)*

Lors de la première utilisation, il est nécessaire de créer un compte, une adresse e-mail associée au produit et de s'enregistrer sur le site web www.pix-star.com en allant dans le lien situé sur la page d'accueil « **Enregistrer mon nouveau Pix-Star** ». Il vous y sera demandé le numéro de série, qui figure au dos du produit ou dans le menu « **Configuration** » puis le sousmenu « **A propos** ».

# *5. Réception de photos par e-mail directement sur l'appareil*

Pour incorporer des photos dans la mémoire du cadre afin qu'elles apparaissent dans le diaporama principal vous pouvez les envoyer via e-mail. Pour cela, envoyer un e-mail à l'adresse du cadre avec les photos que vous souhaitez inclure au diaporama en **fichier joint**, c'est un « photo-mail ».

Votre entourage peut donc envoyer des photos très facilement sur votre cadre par e-mail. Pour cela, il vous suffit de leur communiquer l'adresse e-mail associée à votre Pix-Star® que vous avez choisi au moment de l'enregistrement de votre cadre sur www.pix-star.com (par exemple : pierre@mypixstar.com).

**Remarque:** Vous pouvez mettre plusieurs photos en pièce jointe des e-mail envoyés vers votre Pix-Star, mais il est préférable toutefois que le total des fichiers joints ne dépasse pas **30 MB.**

Il existe trois modes de réception des photo-mails.

En allant dans le menu **CONFIGURATION** puis le sous-menu **PHOTO-MAIL,** le premier menu permet de choisir entre ces 3 modes :

### - **Manuel (mode par défaut)**

Dans ce mode lorsqu'un photo-mail arrive dans l'appareil, celui-ci affiche une petite enveloppe en haut à gauche de l'écran du diaporama.

1. Vous devez alors manuellement ouvrir ce photo-mail en appuyant sur la touche & de la télécommande (en bas) ou en sélectionnant le sous-menu « **Nouveau(x) Message(x)** » qui apparaît dans l'interface du menu principal.

2. Une fenêtre s'ouvre qui affiche la photo reçue et vous propose, soit de la **conserver**, soit de la **supprimer**. Cet écran indique aussi l'e-mail de la personne qui l'a envoyée, la date et l'heure (GMT) et le sujet du mail.

Si vous avez reçu plusieurs photo-mails ils s'afficheront les uns à la suite des autres et vous pourrez choisir pour chaque photo de la conserver ou non.

Ce mode est particulièrement intéressant pour garder un contrôle total sur les photomails entrant et ainsi décider au fur et à mesure qu'ils arrivent de les conserver ou de les effacer immédiatement.

### - **Automatique avec alerte**

Dans ce mode l'appareil accepte automatiquement les photo-mails entrants.

Lorsqu'un photo-mail est reçu, il est **ouvert automatiquement** et la photo est affichée pendant 10 secondes à l'écran puis acceptée automatiquement et stockée dans la "INBOX".

Ce mode est particulièrement adapté pour les personnes souhaitant simplicité et absence d'interaction avec l'appareil.

### - **Automatique**

Ce mode est le même mode que le précédent, simplement les photo-mails sont acceptés sans affichage pendant 10 secondes de la photo à l'écran. Rien ne signale l'arrivée d'une nouvelle photo qui est intégrée automatiquement au diaporama.

Ce mode est particulièrement adapté pour les personnes souhaitant simplicité et absence d'interaction avec l'appareil.

**Remarque:** si vous choisissez d'effacer une image reçu par e-mail sur le cadre, celle-ci n'est pas perdue car elle reste stockée sur le site web et vous pourrez la visionner ou la décharger à nouveau en vous y connectant.

### *6. Partager des photos avec d'autres personnes à partir du cadre*

Le cadre vous permet de partager des photos avec les membres de votre famille et vos amis de manière très simple. Vous pouvez par exemple envoyer une photo par e-mail à une autre personne ou directement sur un autre cadre Pix-Star® .

Pour cela, appuyer sur la touche 國 de la télécommande lorsque la photo que vous souhaitez partager s'affiche à l'écran. Ensuite, un menu apparaît vous permettant de choisir à qui envoyer cette photo. Dans cette fenêtre, vous pouvez choisir parmi les options suivantes :

- « **Choisir parmi les contacts existants** »: votre liste de contacts rassemble les destinataires dont vous avez saisis l'adresse e-mail sur le site web, ou à qui vous avez déjà envoyé des photos ou bien qui vous ont déjà envoyé des photos par e-mail et qui ont été automatiquement ajoutés à cette liste par le système.

- « **Envoyer à un nouveau contact** »: permet d'envoyer une photo en entrant manuellement l'adresse e-mail du destinataire. Cette option est à utiliser dans le cas ou le destinataire n'est pas dans la liste de contacts, sinon utiliser de préférence la liste de contacts pour plus de simplicité !

### *7. Créer et visualiser des albums web*

### *7. 1 Créer des albums web*

Il est possible de visualiser sur cet appareil des photos stockées en ligne sur votre compte personnel Pix-Star. Ces photos peuvent provenir de deux sources différentes : votre ordinateur et des fournisseurs externes.

### **- Comment télécharger des photos stockées sur mon ordinateur ?**

Afin de faire cela, vous devez créer un 'Pix-Star web album' :

1. Se rendre dans votre espace personnel sur le site web www.pix-star.com

2. Sélectionner la rubrique «Mes albums web» puis «Voir mes albums web»

3. Sélectionner «Nouvel album Pix-Star» et suivre les indications afin de télécharger des photos stockées dans votre ordinateur.

Après la création de votre Pix-Star web album, vous pouvez le gérer depuis le sous-menu «Voir mes albums web» (vous pouvez notamment changer depuis cette interface le diaporama affiché sur votre cadre).

### **- Comment télécharger vos photos stockées en ligne chez des fournisseurs externes?**

Vous pouvez accéder à vos photos stockées en ligne sur de nombreux sites tel que Facebook, Picassa, Smugmug, Shutterfly, FlickR, Photo RSS, Padeleon, Instagram, ect.

Avant de pouvoir les jouer sur votre cadre, vous devez d'abord les télécharger sur votre espace personnel Pix-Star :

- 1. Se rendre dans votre espace personnel sur le site web www.pix-star.com
- 2. Sélectionner la rubrique «Mes albums web» puis « Importer photos externes »
- 3. Suivre les indications.

### *7. 2 Visionner votre web album sur votre cadre*

Une fois les photos importées dans le site web, le cadre va automatiquement les télécharger à partir du site web pour les stocker sur sa mémoire locale.

Pour les afficher dans un diaporama :

- 1. Aller dans le sous-menu « ma librairie de medias » depuis le menu principal
- 2. Sélectionner l'album web que vous souhaitez afficher,
- 3. Cliquer sur « Jouer la sélection d'albums ».

Votre Pix-Star vérifie périodiquement le contenu de l'album web et synchronise son contenu afin de rester constamment à jour. Si, par exemple, des images sont rajoutées sur l'album web depuis Internet via l'interface www.pix-star.com, le cadre les rajoutera dans son diaporama quelques minutes plus tard. De la même manière, si des images sont supprimées depuis Internet, elles le seront de même sur le diaporama interne du cadre.

### *8. Accéder aux photos stockées dans un serveur UPnP/DLNA sur le réseau local*

Cet appareil est compatible UPnP/DLNA. Il peut donc accéder, à distance, via le réseau local (grâce à la connexion Wi-Fi) aux photos stockées dans les serveurs UPnP/DLNA connectés à ce réseau.

Pour cela aller dans :

- 1. Le sous-menu « Ma librairie de medias » accessible depuis le menu principal du cadre
- 2. Le sous-menu « DLNA» sur la droite.

Au bout de quelques secondes la liste des serveurs UPnP/DLNA trouvés sur le réseau local va apparaître.

**Remarque** : il est impératif à ce stade d'avoir configuré la connexion Wi-Fi de l'appareil.

A partir là, vous pouvez facilement naviguer dans les répertoires du serveur et lancer à tout moment un diaporama des photos que vous souhaitez visualiser.

Lorsque vous jouez un diaporama d'une source UPnP/DLNA, les photos sont récupérées au fur et à mesure (streaming). Il est donc impératif que le serveur UPnP/DLNA reste en permanence allumé et connecté au réseau local.

**Remarque**: Certains équipements UPnP/DLNA nécessitent une légère configuration pour pouvoir fonctionner correctement avec cet équipement. Consulter notre "base de connaissances" via le site web www.pix-star.com pour plus d'infos ou nous contacter.

# *9. Fonctionnement du diaporama*

Le diaporama dispose de 4 modes d'affichage :

- Le mode « normal »,
- Le mode « collage 4 photos ».
- Le mode « collage 5 photos ».
- Le mode « adapter à l'écran ».

Le mode collage 5 photos est activé par défaut. A chaque démarrage d'un diaporama, 5 photos s'affichent à la fois sur l'écran dans un assemblage appelé « collage ».

Si vous souhaitez désactiver le mode collage, aller dans :

- 1. Le menu CONFIGURATION (menu principal)
- 2. Le sous-menu Diaporama.
- 3. Le sous-menu Mode d'affichage.

Ou bien, lorsqu'un diaporama est en cours de visionnage :

- 1. Cliquer sur le bouton MENU de la télécommande.
- 2. Aller dans Options (deuxième choix en partant du bas).
- 3. Sélectionner le sous-menu Mode d'affichage.

# *10. Changer la configuration de l'appareil*

L'appareil contient deux menus à partir desquels vous pouvez changer son paramétrage.

Le **menu CONFIGURATION** accessible depuis le menu principal. A l'intérieur vous pouvez ainsi régler les paramètres suivants :

- La **langue** de l'interface utilisateur ;
- Ajuster **la date et l'heure** ;
- Ajuster le **mode veille** de l'écran (heures d'extinction automatique) ;
- Ajuster les options du **diaporama** ;
- Ajuster le mode de réception du **photo-mail** ;
- Changer la configuration de la **connexion Wi-Fi** ;

### Le **menu OPTIONS dans la barre de menu sur la gauche du diaporama**.

Lorsqu'un diaporama est en cours, appuyer sur le **bouton MENU**, dans la barre de menu qui s'affiche sur la gauche de l'écran descendre sur l'avant dernier choix appelé « **OPTIONS »** et appuyer sur  $\blacktriangleright$  II pour l'ouvrir.

Dans ce menu il est alors possible de régler :

- Le **mode de lecture** des photos ;

- L'ordre des photos, alphabétique, aléatoire, chronologique ou anti chronologique ;
- Le **mode d'affichage** des photos (normal, collage ou adapter à l'écran) ;
- L'**affichage de l'heure** ;
- L'**affichage des détails** des photos ;
- Le type de fond d'écran du menu principal ;
- L'effet de **transitions** entre les photos ;
- L'intervalle entre deux photos (temps d'affichage) ;
- **La luminosité de l'écran.**

# *11. Comment utiliser l'interface web*

### *Comment choisir sa météo ?*

A partir de l'interface web, vous avez la possibilité de consulter sur votre cadre l'évolution météorologique des villes ou des pays de votre choix.

Pour cela, rien de plus simple : rendez vous sur www.pix-star.com dans la rubrique « Infos météo » pour visionner les villes classées par pays.

Vous pouvez également constituer votre propre répertoire en cliquant sur « Ma liste météo ». Vous pourrez ensuite visualiser votre choix météo depuis votre cadre en vous rendant dans l'espace « **Mes albums web** », accessible depuis le menu principal.

### *Comment gérer ses contacts ?*

Ajouter ses contacts depuis l'interface web www.pix-star.com permet de constituer un répertoire visible depuis son cadre pour envoyer directement un e-mail à ses amis sans avoir à réécrire leur adresse. Il vous est également possible de supprimer vos contacts.

En plus d'être un gain de temps, vous pouvez également constituer des groupes d'amis et, en un seul clic, envoyer l'image de votre choix à l'ensemble des membres de cette liste.

### *Comment filtrer ses e-mails ?*

Vous pouvez activer le filtrage des "e-mails entrants" afin de décider des personnes autorisées à envoyer des photos sur votre Pix-Star® . Pour cela, il suffit sur le site web de cliquer dans le sous menu « **Filtrage e-mail** ». Plusieurs choix sont alors proposés :

- Ne pas appliquer de filtre **(c'est le mode par DEFAUT) ;**

- REFUSER systématiquement tous les e-mails SAUF ceux de la liste «blanche» autorisés;
- ACCEPTER tous les e-mails entrants SAUF ceux de la liste des personnes non autorisées.

# *12. Écouter des radios web ou des fichiers audio*

Votre cadre vous permet aussi d'écouter des radios web ainsi que de la musique tout en visionnant vos photos.

### *- Comment écouter une radio web ?*

Depuis le menu principal :

- 1. Aller dans « **Radios web** »
- 2. Sélectionner votre radio en fonction de son pays ou de son genre

Depuis un diaporama :

- 1. Cliquer sur le **bouton Menu** de la télécommande.
- 2. Aller dans « **Contrôle de l'audio** » (quatrième icône en partant du bas)
- 3. Sélectionner « Lecture » en appuyant sur ▶ ou la flèche droite de la télécommande.
- 4. Sélectionner « Radios récentes » puis la radio récente de votre choix .

**Remarque 1 :** Depuis le diaporama, il n'est possible que de sélectionner une radio récente à écouter. Si vous souhaitez écouter une nouvelle radio, vous devez passer par l'interface du menu principal.

**Remarque 2 :** Il est possible d'avoir accès très facilement aux radios web que vous avez joué. Pour cela, une fois dans le sous-menu « Mes radios web », choisir « Radios web jouées récemment ».

### *- Comment écouter un fichier audio ?*

Depuis le menu principal :

- 1. Aller dans « **Ma musique** » dans le menu principal.
- 2. Sélectionner « **Carte SD**» pour « **Source USB**» puis le fichier de votre choix

Depuis un diaporama :

- 1. Cliquer sur le **bouton Menu** de la télécommande.
- 2. Aller dans Contrôle **de l'audio** » (quatrième icône en partant du bas)
- 3. Sélectionner « Lecture » en appuyant sur ► ou la flèche droite de la télécommande.
- 4. Sélectionner le support de votre choix puis le fichier audio.

ATTENTION, seuls les fichiers audio disponibles sur une carte SD ou une source USB insérées dans l'appareil peuvent être joués par le cadre.

Lorsque le diaporama joue, vous pouvez contrôler l'audio :

1. Appuyer sur les flèches haut et bas de la télécommande pour régler le volume

2. Le nom du morceau joué va s'afficher. Appuyer sur  $M$  (de la télécommande) pour mettre en pause et sur les flèches droite ou gauche pour changer le morceau.

# *13. Brancher une enceinte USB*

Votre cadre vous offre aussi la possibilité de brancher une enceinte USB afin de profiter d'un meilleur son lorsque vous visionnez un diaporama.

Pour cela, il vous suffit de connecter l'enceinte USB au cadre en la branchant sur le port USB à l'arrière de l'appareil.

### *14. Jeux d'entraînement cérébral*

Afin de rendre votre cadre plus ludique, Pix-Star a intégré au cadre 4 jeux du type entraînement cérébral :

- Taquin
- 2048
- Sudoku
- Démineur
- Snake
- Trouver la paire
- Problème d'échec
- Le compte est bon !

Pour accéder à ces jeux, il vous suffit de

- 1. Sélectionner « Mes radios, jeux & notifications » depuis le menu principalement
- 2. Sélectionner « Mes jeux »
- 3. Cliquer sur le jeu de votre choix.

Une fois dans le menu du jeux de votre choix, plusieurs options s'offrent à vous :

- Jouer en cliquant sur « jeu »
- Connaître les « Meilleurs scores »
- Choisir la difficulté dans « Options »
- Connaître les règles du jeu dans « Aide »

### *15. Mes notifications*

Afin que votre cadre soit un véritable outil d'accompagnement dans votre quotidien, votre cadre Pix-Star vous offre la possibilité de programmer des alarmes et des notifications.

Pour cela, rien de plus simple :

1. Dans le menu principal, cliquer sur « Mes radios, jeux & notifications »

2. Puis sélectionner « Mes notifications »

3. De là, vous pouvez gérer toutes vos notifications. Pour créer une notification, cliquer sur « Ajouter une nouvelle notification ». Pour modifier ou supprimer une notification, cliquer sur la notification en question.

Il existe deux types de notifications :

- **Notifications sans récurrence** (une seule fois). Vous devez choisir l'heure et la date (format JJ/MM/AA) de votre notification.

- **Alarme (avec récurrence).** Vous devez choisir l'heure et les jours de répétitions de votre alarme.

Pour les deux types de notifications, une sonnerie se déclenche à la date et heure préalablement programmées.

Lorsque le cadre est en mode veille, un message affichant la notification apparaît mais **sans aucun son**. Le cadre se remet automatiquement en mode veille au bout de 50 secondes environ.

Attention: si le cadre est éteint (bouton on/off à l'arrière du cadre), aucune alarme ou message ne se déclenche.

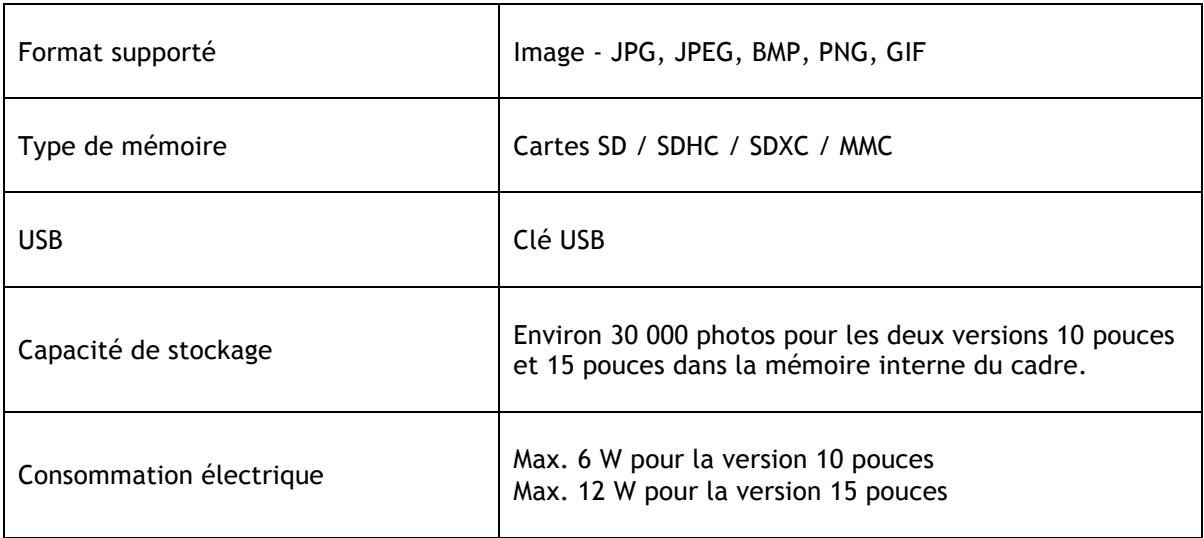

# *16. Caractéristiques techniques*

Les informations fournies dans ce document sont données à titre indicatif et peuvent à tout moment faire l'objet de modifications de la part du fabriquant.

# *17. Signification des icônes du menu*

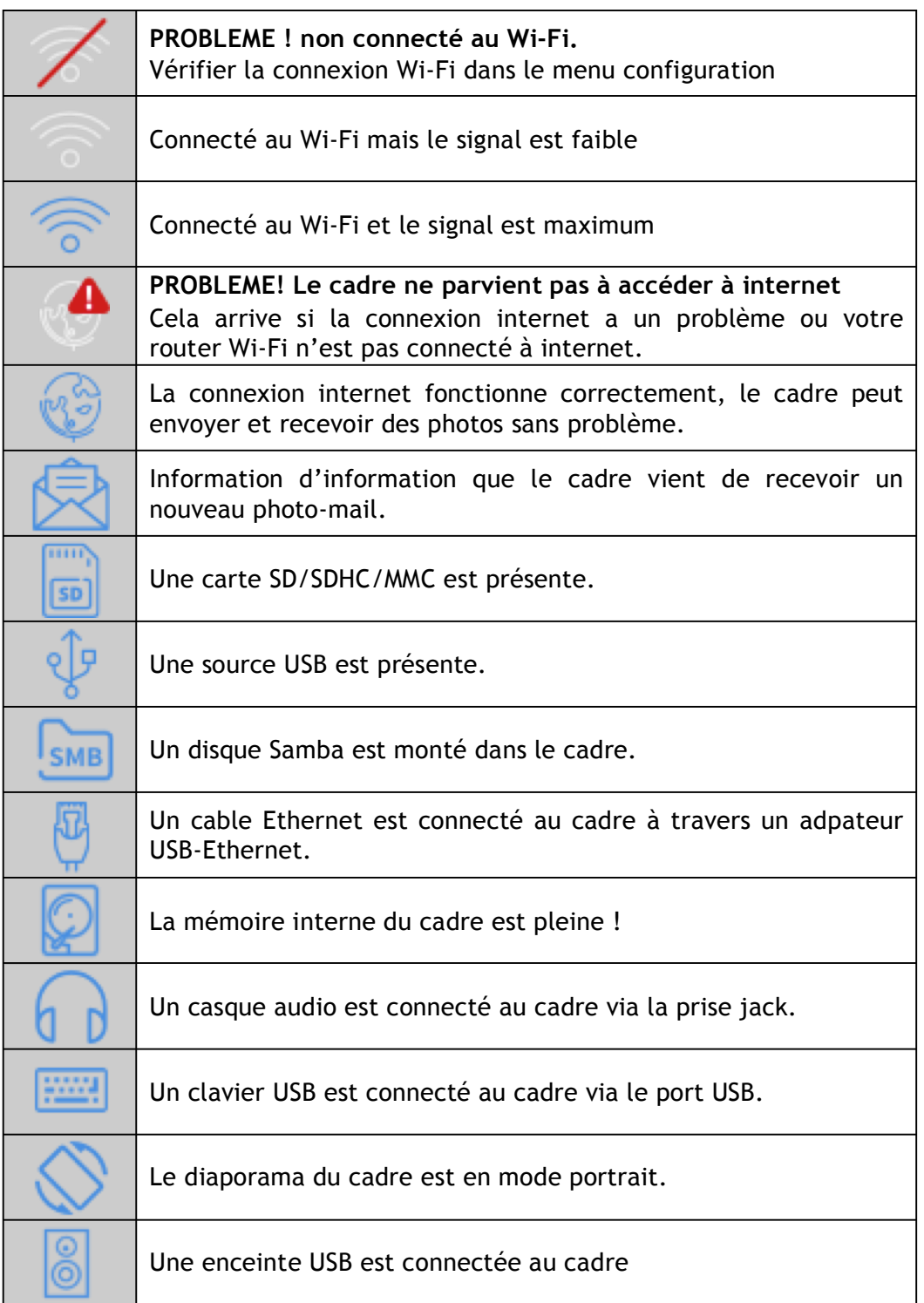

# *18. Signification des icônes du diaporama*

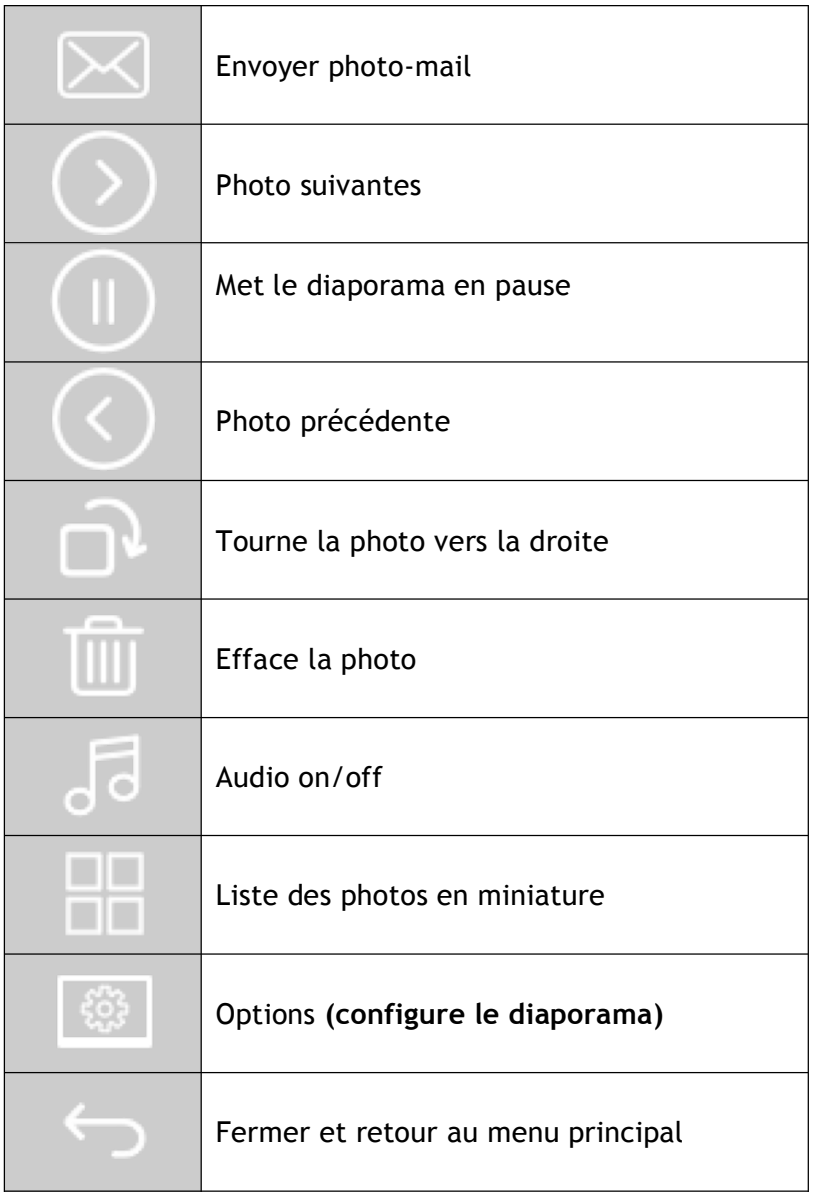

## *19. Déclaration de conformité*

Nous, Spheris Digital Ltd., déclarons sous notre seule responsabilité que les produits PXT510WR08H, PXT515WR08H sont en conformité avec les recommandations du Council Directive on Radio Equipment and Telecommunications Terminal Equipment. Ce produit est marqué du label CE :

 $\epsilon$ 

Nous vous conseillons de retourner votre cadre à la fin de sa durée de vie d'utilisation dans les centres de récupération publics pour le recyclage et la réutilisation des objets électriques et électroniques.

Le symbole suivant sur le produit, le manuel d'instructions ou l'emballage indiquent que le produit est soumis à la directive européenne 2002/96/EU.

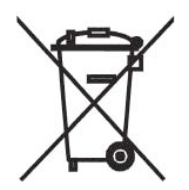

Spheris Digital Ltd - www.pix-star.com

# **Willkommen**

Sie haben gerade einen Wireless digitalen Bilderrahmen bekommen und wir bedanken uns herzlich für Ihr Vertrauen von unserem Produkt und unserer Läsung.

Dieser Digitaler Bilderrahmen ist komplett eine neue Generation von dem Produkt mit den Wireless Fähigkeiten und innovativen Eigenschaften was, wir glauben, Sie entzücken werden.

Mit dem Produkt kännen Sie jeder Zeit und ganz einfach Ihre besten Momente innerhalb ein paar Sekunden an Ihren Freunden und Ihrer Familie teilhaben egal wo die sind. Gleichzeitig hat dieses Produkt die traditionellen Eigenschaften von einem digitalen Bilderrahmen der die Möglichkeit hat die Bilder und andere Mediadateien von USB Memory Stick und kompatiblen Speicherkarten anzuzeigen.

Wir hoffen dass Sie das Nutzen von unserem Produkt geniessen. Zögern Sie nicht uns Ihr Feedback und Ihre Vorschläge zu geben indem Sie sich bei unserer Webseite www.pix-star.com anmelden.

Warnung : Dies Handbuch für die Nutzung der Pix-Star® Bilder Rahmen ist simplifiert. Für mehr Informationen oder die *Limited Warranty* des Produkt zu haben, gehen Sie auf unsere webseite www.pix-star.com in der "support" Sektion.

### **ANMELDUNG**

Für Ihrer Pix-Star Online anmeleden, gehen Sie auf www.pix-star.com, und klicken Sie auf "Meinen neuen Pix-Star Bilderrahmen registrieren". Empfangen und senden Sie Bilder von/an Ihrem Freunden und Verwandten aus der ganzen Welt!

Enjoy your Pix-Star®

# **Empfehlungen der Anwendung und der Sicherheitswarnungen**

Installieren Sie den digitalen Bilderrahmen nicht dicht zu einer Wasserquelle (min. 1,5 m von einer Wasserquelle) oder in einer feuchten Umgebung (wie z.B. Badezimmer, Wäscherei, Küche etc.).

Dieses Produkt ist konstruiert wurden für eine Arbeit in einem Zimmer oder in einem Haus und kann nicht draussen benutzt werden.

Dieses Produkt muss bei einer Temperatur zwischen 10°C und 35°C benutzt werden.

Benutzen Sie dieses Produkt nur mit dem Hauptleistungsadapter der mit dem Produkt zusammen ist.

Die CE Kennzeichung zertifiziert dass das Produkt in Übereinstimmung mit den Hauptanforderungen der Rechtlinie von dem Europäischen Parlament und dem Gemeinderat 1995 / 5 / EC für die Telekommunikationsterminals, die Gesundheit des Benutzers und fÜr die elektromagnetische Störung ist.

Das Terminal ist konstruiert wurden fürs private Hausebenutzen (CPE customer premises equipment) innerhalb der europäischen Union. Das ist getestet worden Gemäß den technischen Dispositionen für den Radioapparat (EN 300328). Deswegen fällt der Lieferant alle Verantwortung ab im Falle von keiner Übereinstimmung mit den aktuellen Bestimmungen im Land wo installiert wird.

Die Erklärung der Übereinstimmung kann konsultiert werden durch unsere Webseite von www.pix-star.com oder kann erhalten werden indem man eine E-mail an support@pixstar.com schickt.

# *1. Überblick vom Gerät*

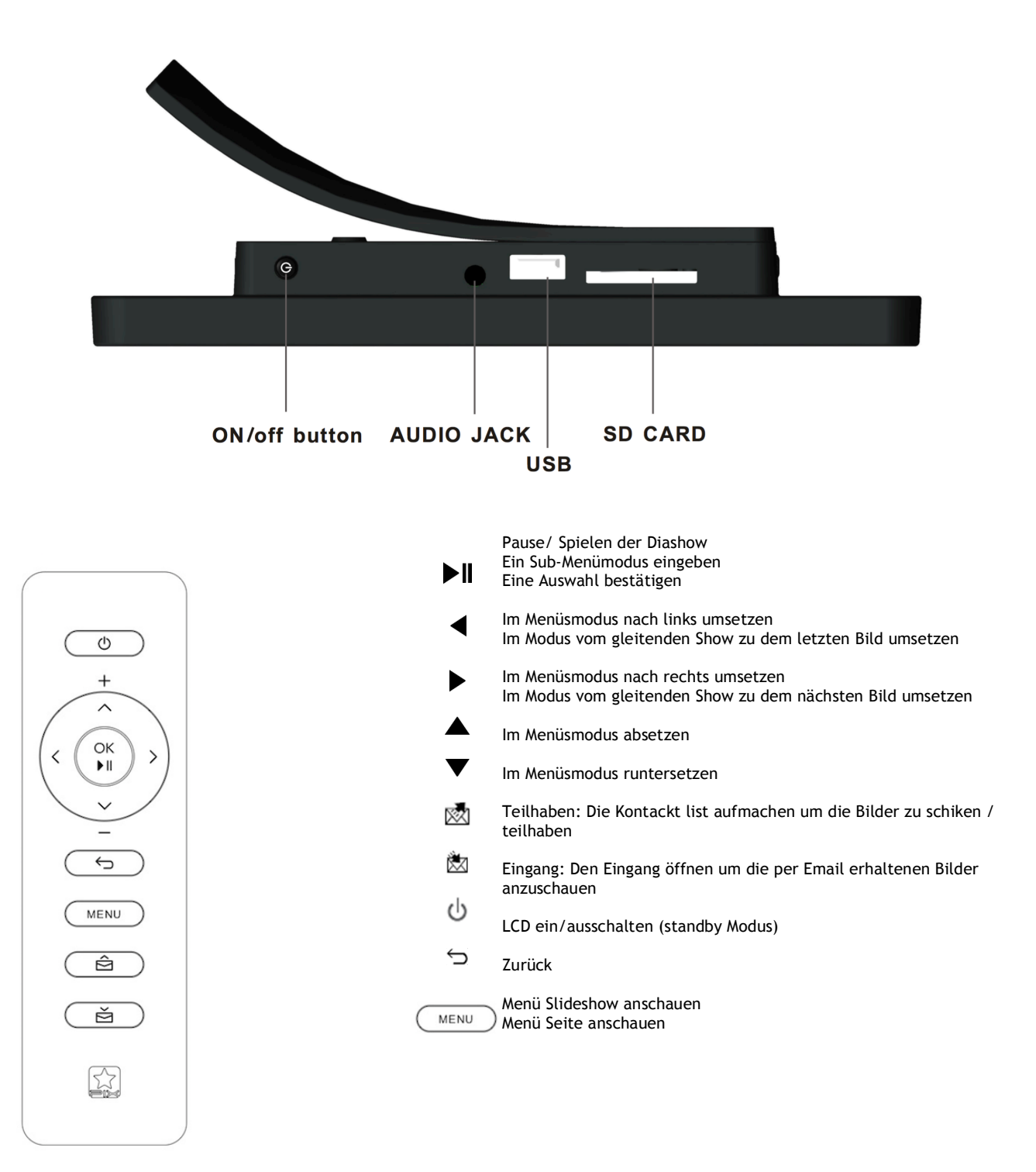

### Verpackung enhält :

- $1 \times$  IR Fernbedienung
- 1 x Bedienungsanleitung
- 1 x Pix-Star Fotorahmen
- 1 x Netzteil 100/220Volt

### **WARNUNG**

Durch unsachgemäße Behandlung kann die Batterie explodieren. Versuchen Sie nicht, sie wieder aufzuladen, auseinanderzubauen und werfen Sie sie nicht ins Feuer.

# *2. Installation*

Stecken Sie den AC Adapter am Gerät an. Sein Anschluß ist fixiert an der Seite vom Gerät. Dann stecken Sie den AC Adapter zu einer Netzleitung an.

Um das Gerät einzuschalten setzen Sie den Knopf vom Einschalten um der an der linken Seite vom Gerät fixiert ist. Danach soll das Gerät ein LOGO am Bildschirm anzeigen. Warten Sie ganz kurz, das Gerät braucht etwa 30 Sekunden bevor das zum Benutzen bereit ist.

# *3. Einführung fürs Hauptinterface*

Nachdem Sie das Gerät einschalten und ganz kurz warten sollen die Bilder angezeigt werden. Benutzen Sie den Knopf hinter dem Gerät und dann können Sie in die Menüs reingehen und die durchsuchen. Um das Hauptmenü zu öffnen drücken Sie den Knopf Menu. Fünf Bildzeichen die verschiedene Menüs bedeuten werden angezeigt.

Sie können die durchsuchen durch die Knöpfe ← und →. Um ins gewünschte Menü reinzugehen drücken Sie den Knopf " $\blacksquare$ ".

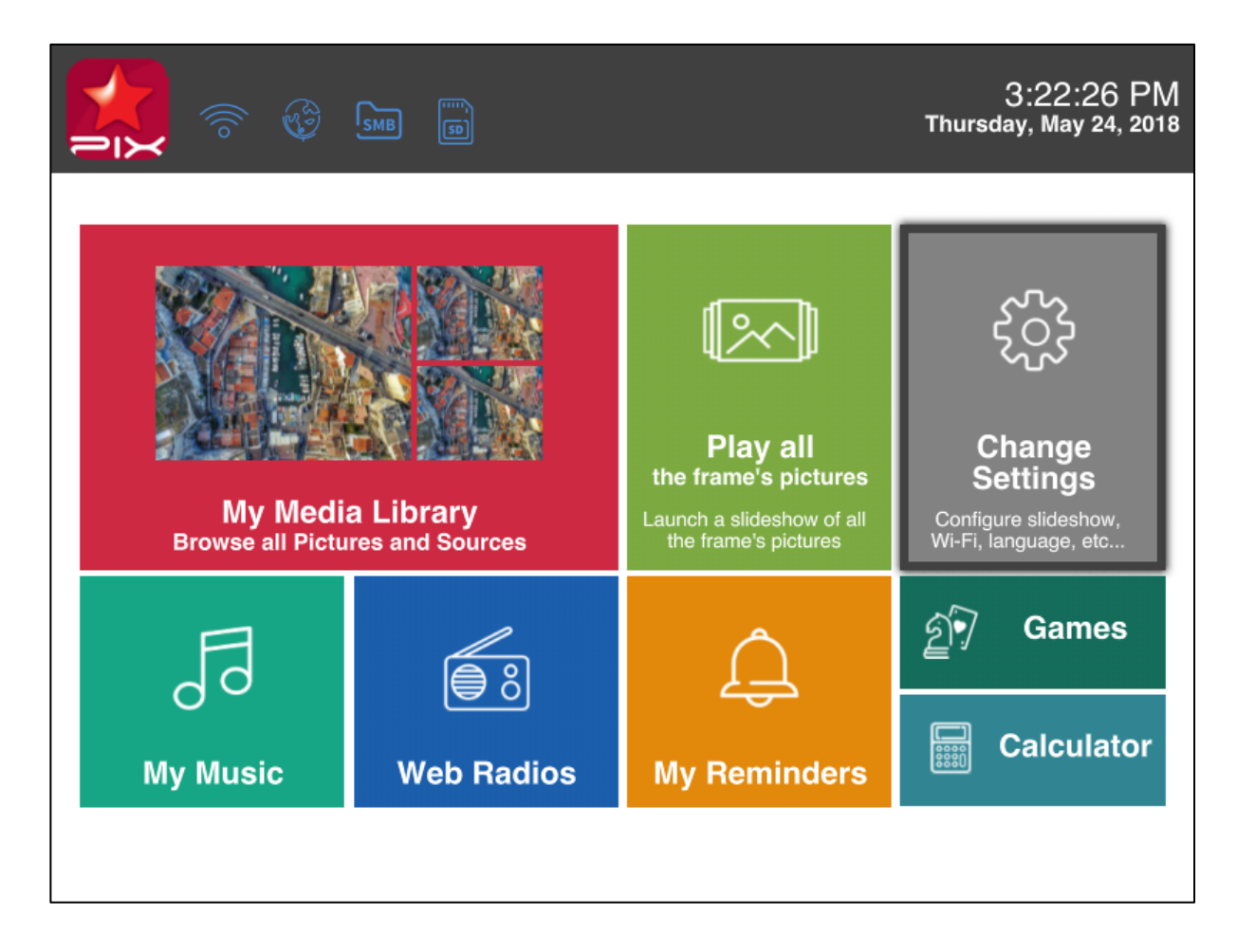

**Hinweis**: die Position Back erlaubt Ihnen zu dem letzten Menü zurückgehen zu lassen.

# *4. Wi-Fi und Internetinstallation*

### **4.1 Das Gerät zum Wi-Fi Wireless Netzwerk anschließen**

Jedes Gerät hat eine dedizierte E-mailadresse die dem Gerät eine mäglichkeit gibt die Bilder direkt vom Internet zu bekommen. Um die Bilder zu bekommen muss das Gerät durch ein Wi-Fi Gateway zum Internet angeschlo*ß*en werden

Hier ist wie Sie das machen indem Sie Wi-Fi Netzwerk benutzen:

Drücken Sie den Knopf Menu um das Hauptmenü aufzumachen. Rollen Sie zu der Position Einstellungen Und drücken Sie nochmal Menu. Dann rollen Sie zur Position Wi-Fi Einstellungen und Drücken Sie Menü.

Das Gerät startet einen AUTOMATISCHEN scanning process für ein gültiges Wireless Netzwerk.

**Hinweis**: Ein DHCP Server muss an Ihrem Netzwerk laufen und eine IP Adresse fürs geräte anbieten. Die meisten persönlichen Wi-Fi Netzwerker haben ein DHCP

### *4.2 Das Gerät registieren und das Gert am Web managen*

Server

Normalerweise soll Ihr Gerät schon mit einer E-mailadresse konfiguriert werden (Sehen Sie den Zettel an der Abdeckung vorne oder hinten des Geräts).

Besuchen Sie unsere Webseite um Ihren Bilderrahmen zu managen.

Wenn keine E-mailadresse bei dem Gerät angeboten war sollen Sie die online registieren mit folgenden Anweisungen:

Besuchen Sie die Webseite von Pix-Star und klicken Sie Join Now an. Füllen Sie das Formular auf und Ihr Gerät wird zum Benutzen bereit sein! Sie können Gerät ID im Menü Basic Information vom Menü Einstellungen vom Gerät finden. Wählen Sie ein Passwort und die Emailadresse die Sie zu Ihrem Gerät übertragen möchten.

### *5. Die Bilder per E-mails direkt am Gerät erhalten*

Um ein Bild ins Gerät reinzutragen schicken Sie einfach eine E-mail mit Ihrem Bild als Anhang direkt zu der E-mailadresse des Geräts.

Wenn ein neues Bild am Gerät angekommen ist wird ein kleines Bildzeichen "EINGANG" an der Seite oben links des Bildschirms angezeigt. Dann drücken Sie nur den Knopf um das Bild ins gleitende Show einzutragen.

**Hinweis:** Sie können ein paar Bilder bei der gleichen E-Mail schicken. Aber Sie müssen sicher sein dass die Größe von Ihrer E-mail nicht mehr als 20 Mbytes sein darf.

# *6. Bilder mit Freunden direkt am Gerät teilhaben*

Das Gerät erlaubt Ihnen Ihren Freunden an Ihren Bildern teilhaben zu lassen.

Um das zu machen drücken Sie den Knopf ↑ wenn das Bild das Sie schicken möchten angezeigt ist. Dann kommt ein Menü vor das aus mehreren Positionen besteht:

**- Übergang zur Webseite:** wenn Sie diese Position auswählen wird das

Bild zum Server geschickt. Dann können Sie das in Ihrer persönlichen Zone in der Webseite sehen.

**- DPF:** diese Position erlaubt Ihnen das Bild zu einem anderen Gerät oder zu einer Emailadresse zu schicken. Wählen Sie die aus und tragen Sie Gerät ID oder die E-mailadresse ein zu der Sie das Bild hinschicken.

- **Andere Positionen:** diese Positionen sind die Kontakte (ein anderes Gerät oder E-mail) die im Server eingetragen sind. Sie können die Bilder schnell zu denen hinschicken indem Sie die auswählen.

# *7. Landschaftsbilder von Ihrem Online-Album am Gerät*

Das Gerät kann eine gleitende Show von den Bildern anzeigen die innerhalb Ihrem in der Webseite geschafften Online-Album gelagert sind.

Um das Gerät angegliedert mit dem Album online zu managen melden Sie Ihre persänliche Zone in der Gerät Webseite an. Wöhlen Sie das Menu "Album" aus wo Sie neue Bilder abladen oder manche Bilder vom Album löschen können. Sie kännen auch definieren welches Album am Gerät angezeigt wird. Soblad die Bilder zur Gerät Webseite abgeladen worden sind, sind sie sofort einsehbar in der Weitseite und nach normalerweise weniger als 1 Minute am Gerät.

Bei dem Mode von der gleitenden Show im Webalbum wird das Gerät AUTOMATISCH und periodisch seinen Inhalt mit der Webseite synchronisieren.

Wenn ein Bild zum Online Webalbum hingefügt ist wird das Gerät das Bild später zu seinem lokalen gleitenden Show hinfügen. Wenn ein Bild vom Online-Album versetzt ist wird das Gerät das Bild später von seinem lokalen leitenden Show versetzen. Am mindesten wird die Aktualisierung des Geräts mit dem Online-Album in jeder Minute gemacht.

# *8. Überblick von anderen Funktionalitäten*

Das Gerät besteht aus folgenden nützlichen Funktionalitäten: **- Pause** 

Das Gerät zeigt manchmal die Bilder als ein automatisches gleitendes show an. Allerdings, wenn Sie ein einzelnes statisches Bild anzeigen mächten, können Sie das gleitendes Show unterbrechen indem Sie den Knopf Pause vom Hauptmenü auswählen. Wählen Sie die Position Play um das gleitendes Show nochmal laufen zu lassen.

### **-Verschiedene Optionen**

Ein paar Optionen können von der Position Basic Information vom Menü Einstellungen geändert werden. Es besteht aus Sprache, Transitionen und Zeit per Gleiten.

### **- Bewegliche Geräte**

Da Gerät kann die Bilder die in einer SD karte oder in einem USB Masse Speicher Dongle abgespeichert sind auch lesen. Stecken Sie eine von denen ins Gerät an, wählen Sie die rechte Speicherzone im Menü Bilder Management und suchen Sie die Adressenbücher durch um eins zu finden das Ihr Bild enthält. Dann klicken Sie Weiter an um ein gleitendes Show bestehend aus ihren Bildern anzuzeigen.

### **- Bilder Management**

Das Gerät erlaubt Ihnen Ihre Bilder managen zu lassen. Gehen Sie ins Menü Dateimanager rein und wählen Sie den Speicher aus wo Ihre Bilder festgestellt sind. Dann können Sie ein paar Aktionen durchführen wie z.B. Löschen, Kopieren ...

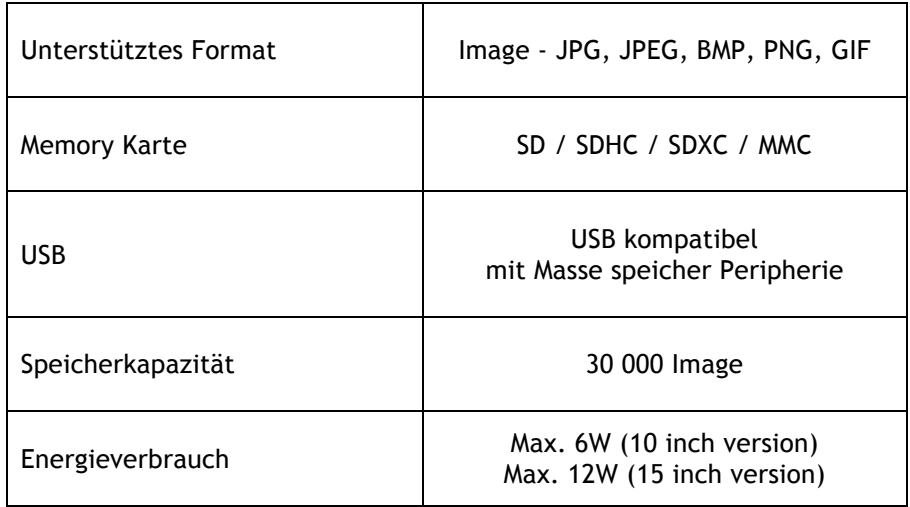

# *9. Technische Eigenschaften*

Alle Daten sind nur für die Erstellung zuständig. Änderungen von Daten werden von der Herstellern nicht benachrichtet.

# *10. Die Bedeutung der Symbole im Menü*

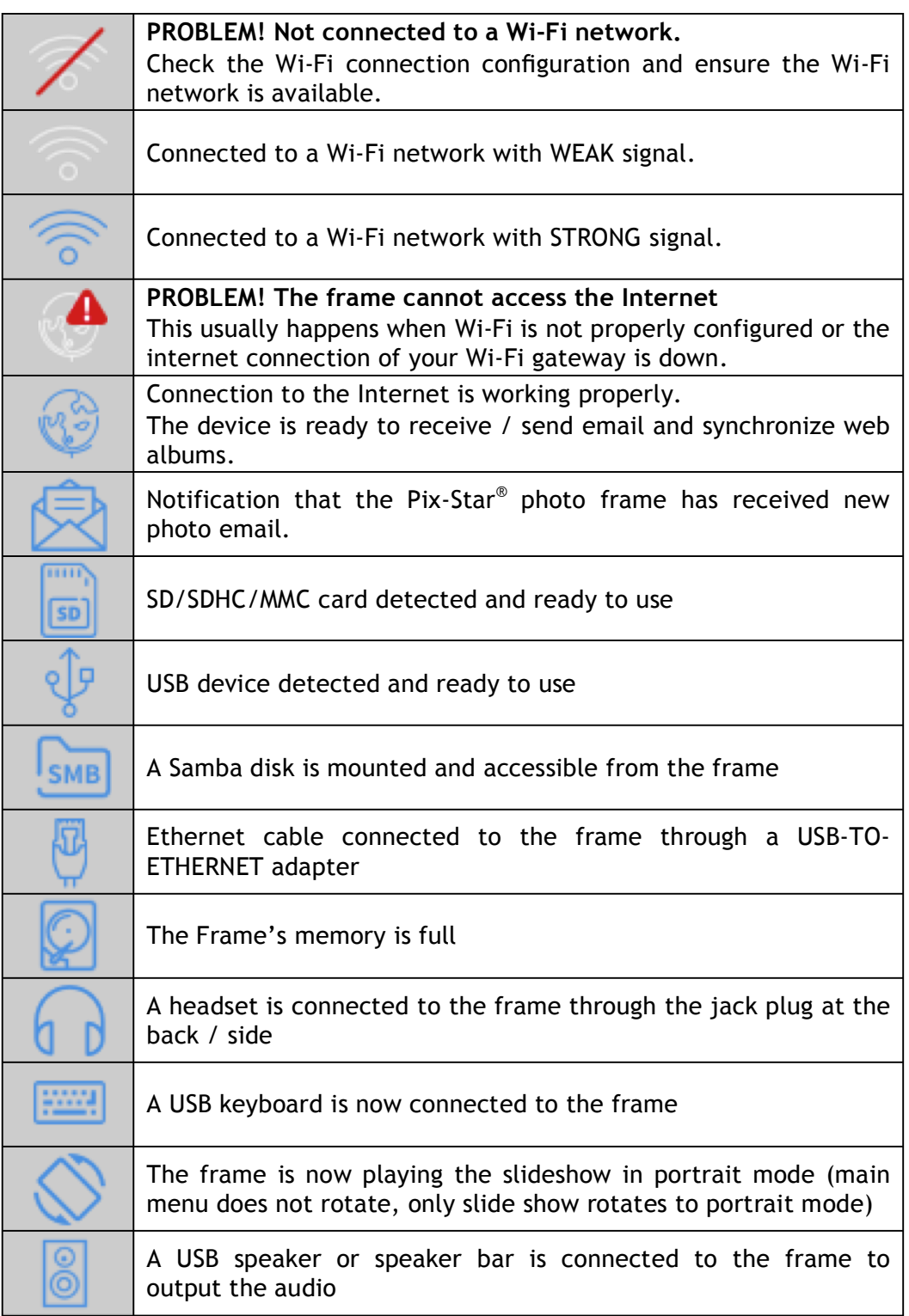

# *11. Die Bedeutung der Symbole im Diashow*

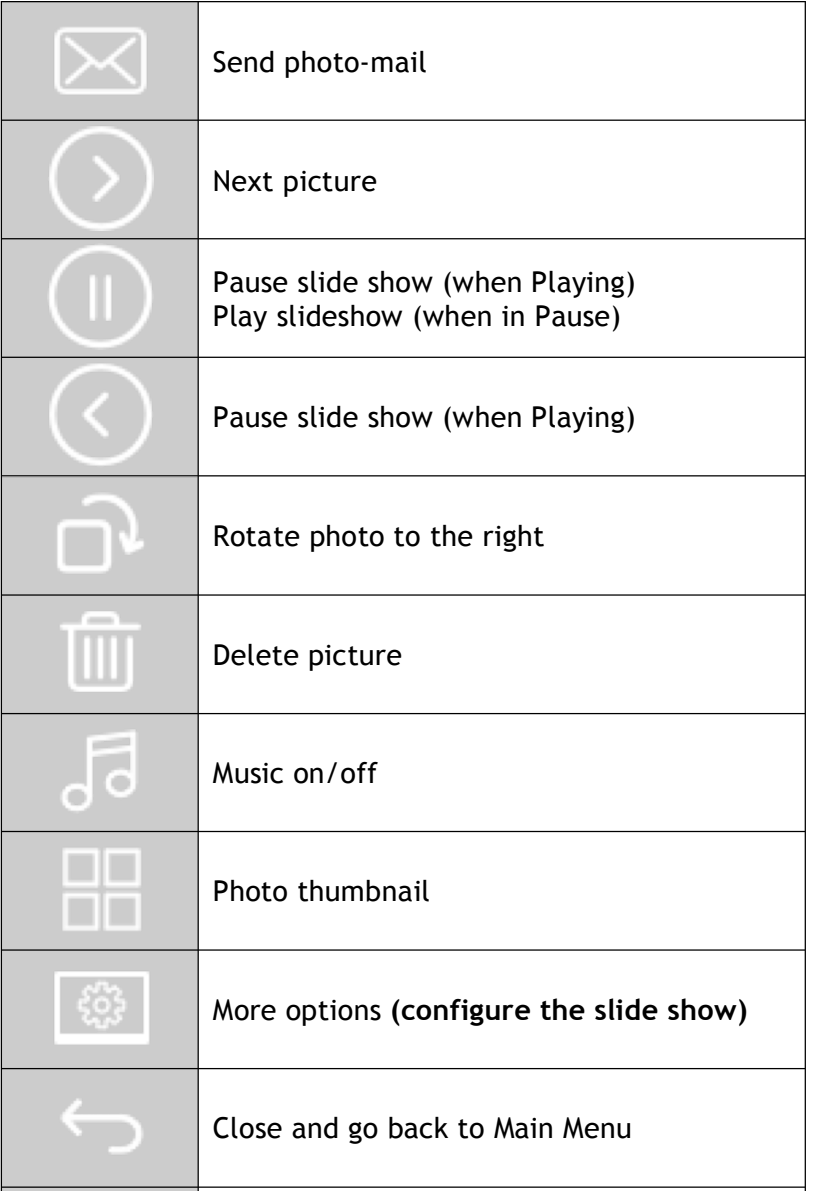

# *12. Erklärung der Übereinstimmung*

Wir, Spheris Digital Ltd, erklären unter unserer einzelnen Verantwortung dass das Produkt, PXT510WR08H, PXT515WR08H in Übereinstimmung mit den Einrichtungen von der Rechtlinie des Rates am Radioapparat und Telekommunikationsterminalapparat ist.

Das Produkt ist mit der CE Kennzeichung eingezeichnet.

# $\epsilon$

# Umweltschutz

Sie werden vorgeschlagen, dieser Rahmen am Ende seines Lebens zu den Öffentlichen Versammlungspunkten zurückzugeben die für die Rückschleusung, die Wiederverwendung und elektronische Geräte gerÜndet sind.

Das folgende Symbol am Produkt, das Anweisungshandbuch oder die Verpackung zeigt dass das Produkt der Europäischen Rechtlinie 2002 / 96 / EU untergeordnet ist.

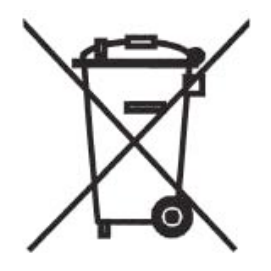

Spheris Digital Ltd - www.pix-star.com

# **Benvenuti**

Complimenti per aver acquistato il nostro prodotto e per aver riposto la vostra fiducia nella nostra azienda. Avete appena acquistato una cornice fotografica digitale senza fili.

Questa Cornice Fotografica Digitale é un prodotto di nuova generazione con capacitá operative senza fili e caratteristiche del tutto innovative.

Utilizzando questo prodotto potrete condividere i migliori momenti della vostra vita assieme a amici e familiari. Oltre alla classica funzione di una cornice digitale, questo prodotto permette di visualizzare file provenienti da dispositivi USB e schede di memoria compatibili.

Per qualsiasi informazione o suggerimento potete contattarci tramite il nostro sito Internet www.pix-star.com

### **REGISTRAZIONE**

Per registrare il Vostro Pix-Star on line, andate semplicemente sul sito www.pixstar.com e cliccate su "Voglio scegliere un indirizzo mail per il mio Pix-Star"! Potrete cosi' instantaneamente spedire/ricevere foto a/da amici e famigliari.

Enjoy your Pix-Star®

# **Importanti indicazioni sulla sicurezza e sul prodotto**

Non installare la cornice fotografica digitale nelle vicinanze di sorgenti d`acqua (distanza minima di 1.5 metri) oppure in ambienti eccessivamente umidi (come per esempio sale da bagno, lavanderie, cucine, ecc.).

Questo prodotto é stato concepito per uso esclusivamente interno e non puó essere usato all`aperto. Evitare d`installare l`unitá in ambienti polverosi.

Questo prodotto deve essere utilizzato ad una temperatura compresa tra 10 e 35.

Utilizzare il prodotto solamente con l`adattatore elettrico allegato alla confezione.

Il simbolo CE garantisce che il prodotto é conforme ai requisiti dell`Unione Europea ed alle regolamentazioni 1999/5/EC per I terminali telecomunicativi, salute utente, sicurezza ed interferenza elettromagnetica.

Questo terminale é stato designato per solo uso privato(unitá per uso personale CPE) all`interno dell`Unione Europea. É stato inoltre testato secondo le disposizioni tecniche per apparecchiature radio (EN 300328). Il costruttore non si assume alcuna responsabilitá in caso di mancato ottemperamento delle condizioni appena citate nel paese d`installazione.

La dichiarazione di conformitá e la garanzia puó essere consultata sul nostro sito Internet www.pix-star.com oppure essere ricevuta via e-mail contattando l'indirizzo support@pixstar.com

# *1. Descrizione generale dell`unitá*

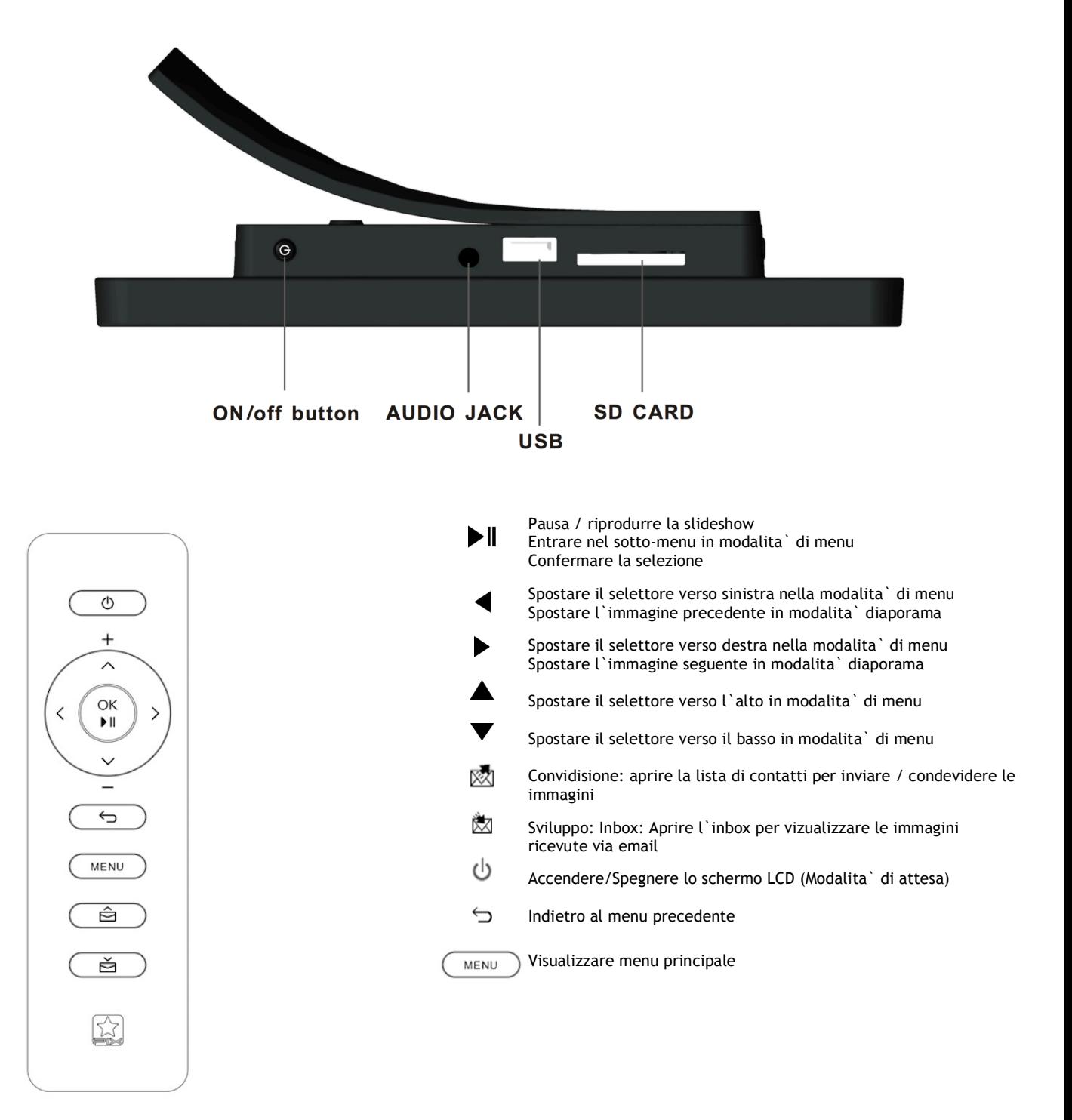

### La scatola contiene:

- $\overline{1 \times T}$ elecomando IR
- 1 x Manuale d'istruzioni
- 1 x Cornice foto Pix-Star
- 1 x Adattatore di corrente 100/220V

# *2. Installazione*

L`installazione dell`unitá é estremamente facile.

Collegare l`adattatore AC all`unitá. La relativa presa é situata sul lato destro del prodotto. Quindi collegare l`adattatore alla presa elettrica.

Per accendere il prodotto, premere Il pulsante locato sulla parte superiore dell`unitá. Sullo schermo appare un LOGO. Attendere qualche istante, il prodotto necessita di circa 30 secondi prima di poter essere utilizzato.

# *3. Introduzione all`interfaccia principale*

Dopo aver acceso il prodotto, le vostre immagini verranno visualizzate sullo schermo. Se l`unitá viene utilizzata per la prima volta, nessuna immagine sará visualizzata in quanto la memoria é vuota.

Utilizzare I pulsanti nella parte posteriore del prodotto, entrare e scorrere il menu. Per aprire il menu principale, premere il pulsante Enter. Sullo schermo verranno rappresentate cinque differenti icone. Scorrerle utilizzando i pulsanti ← e →; per entrare nel menu desiderato, premere il pulsante Enter.

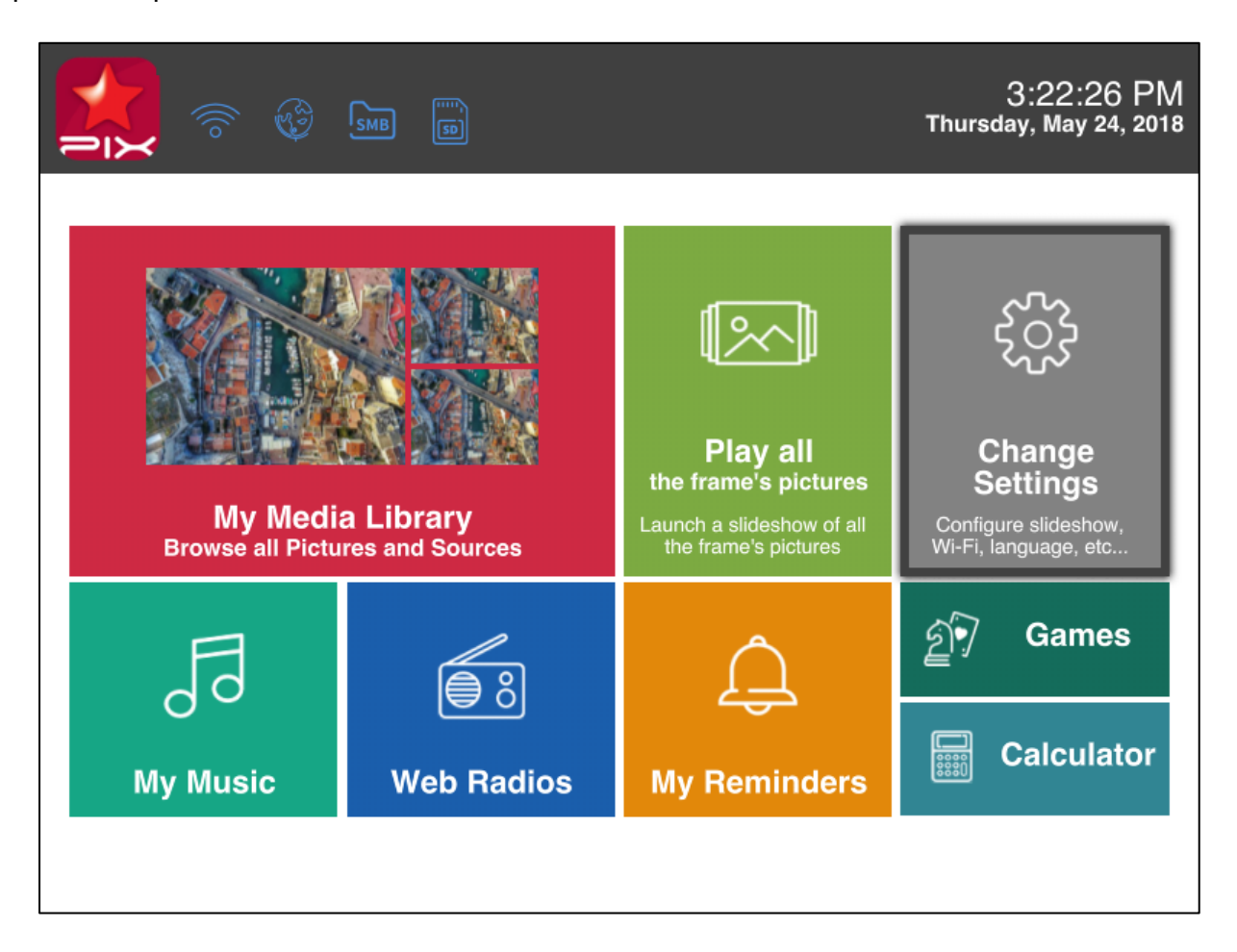

**Nota**: la voce Back vi permette di ritornare al menu precedente.

# *4. Wi-Fi e setup Internet*

### **4.1 Connettere l`unitá alla rete Wi-Fi senza fili**

Ogni unitá possiede un indirizzo email speciale da cui é possibile ricevere fotografie e scambiarle direttamente tramite Internet. Per ricevere fotografie, é necessario connettere la cornice digitale alla rete tramite il la porta Wi-Fi :

Premere il pulsante Enter per aprire il menu principale. Selezionare Setting e premere Enter. Quindi selezionare Wi-Fi Setting e premere Enter. L`unitá inizia un processo di scansione AUTOMATICO per individuare le reti disponibili.

> Nota: é necessaria la presenza di un server DHCP e di un indirizzo IP per utilizzare la rete. La maggior parte delle reto Wi-Fi utilizza server DHCP.

### *4.2 Registrare l`unitá e gestire il prodotto tramite la rete*

In genere, il vostro prodotto è giá stato configurato con un indirizzo e-mail (vedere etichetta

sulla parte frontale oppure posteriore).

Per gestire la cornice d`immagine, visitare il nostro sito internet.

Se non viene fornito alcun indirizzo e-mail, é necessario registrare l`unitá online seguendo la procedura ivi indicata:

Entrare nella homepage di Pix-Star e cliccare su Join Now. Compilare i campi richiesti; la vostra unitá potrá immediatamente essere utilizzata! L`ID dell`unitá potrá essere identificato nel menu d`informazioni dell`unitá. Selezionare una password e l`indirizzo e-mail desiderato.

### *5. Ricevere immagini direttamente tramite E-MAIL sull`unitá*

Per inserire e visualizzare nel Vostro apparecchio immagini provenienti dal Web, inviare semplicemente una e-mail con l'immagine allegata all`indirizzo di posta.

Quando viene ricevuta una nuova immagine sull`unitá, nella parte alta a destra dello schermo appare l`icona INBOX. Premere il pulsante per inserire l`immagine nella modalitá di diaporama.

> **Nota:** é possibile inviare più immagini nella stessa e-mail, assicurandosi che la dimensione dell'allegato non superi I 20 Mbyte.

### *6. CONDIVIDERE le immagini con altre persone tramite l`unitá*

L`unitá Vi permette di condividere immagini con I Vostri amici. Premere il pulsante per selezionare l`immagine che si desidera inviare. Sullo schermo appare un menu di dialogo:

**-WEB ALBUM:** se viene selezionata questa voce, l`immagine verrá inviata al server. Potrete vedere la Vostra area personale sul sito Internet.

**-CONTACT LIST:** questa voce Vi permette di inviare immagini ad un`altra unita oppure ad un`altro indirizzo email. Selezionare la voce e digitare l`ID dell`unitá oppure l`indirizzo email a cui si desidera inviare la fotografia.

**-Other items:** Tali voci sono state registrate dal server (oppure da un' altra unitá/email). Potete condividerle con i vostri amici. Se si desidera aggiungere altri contatti o funzioni è necessario registrarsi sul sito.

# *7.Visualizzare immagini dall`ALBUM ONLINE sull`unitá*

L`unitá é in grado di visualizzare immagini in formato diaporama precedentemente memorizzate in un album Internet.

Per gestire l'unitá associata all'album online, entrare nell'area personale dell'unitá.

Selezionare il menu "Album" da dove possono essere aggiornate le immagini oppure cancellarne altre. Inoltre è possibile definire l`album di visualizzazione dell`unitá.

Una volta che le immagini sono state aggiornate sul sito internet dell`unitá, saranno immediatamente visibili sulla rete ed in meno di 1 minuto sull`unitá stessa.

In modalitá di album diaporama, l`unitá automaticamente e periodicamente sincronizza il suo contenuto con il sito Internet.

Quando un`immagine viene aggiunta all`album internet, l`unitá la memorizzerá a sua volta in modalitá diaporama. Quando un`immagine viene RIMOSSA dall`album internet, l`unitá la rimuoverá anche dalla sua memoria. L`aggiornamento dell`unitá viene effettuato ogni minuto.

### *8. Altre funzioni*

L`unitá include le seguenti funzioni:

### **- Pause**

l`unitá visualizza le immagini in modalitá diaporama. Se si desidera visualizzare un`immagine statica singola, é possibile interrompere la modalitá di diaporama selezionando il pulsante di Pause sul menu principale. Per riprendere la funzione di diaporama, selezionare la voce Play.

### **-Miscellaneous options**

Diverse opzioni possono essere modificate partendo dalla voce Basic Info nel menu d`impostazione.

### **- Removable devices**

L`unitá é in grado di leggere le immagini memorizzate in schede SD oppure USB.

Collegare l`unitá esterna al prodotto, selezionare l`area di memorizzazione in Picture Management e quindi scorrere le directory per trovare l`immagine interessata; cliccare su Continue per visualizzare la diaporama.

### **- Picture management**

L'`unitá vi permette di gestire le immagini memorizzate. Entrare in Picture Management e selezionare la memoria dove le immagini sono state salvate. É quindi possibile implementare diverse funzioni come Delete, Copy, ecc…

# *9. Caratteristiche tecniche*

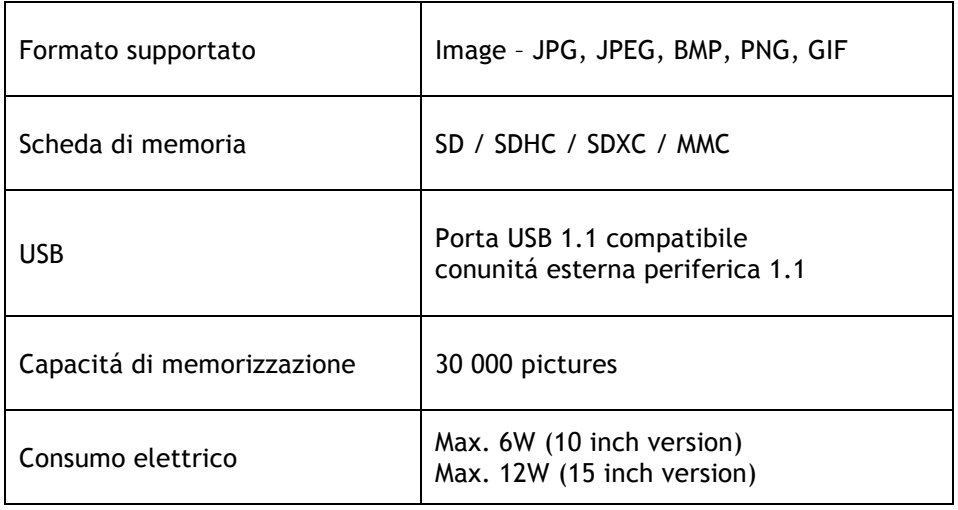

Tutti I dati sono forniti per puro scopo di referenza. Il costruttore si riserva il diritto di modificare le specifiche tecniche senza previa notifica.

# *10. Dichiarazione di conformitá*

Noi, Spheris Digital Ltd., dichiara che la sola responsabilitá consiste nel fatto che il prodotto é in conforme alle regolamentazioni del Consiglio Direttivo in materia di Equipaggiamenti Radio e Telecomunicazioni.

Il prodotto é indicato con il marchio

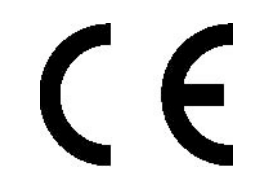

# Protezione ambientale

Al termine della sua durata operativa, suggeriamo all`utente di portare il cornice al centro di raccolta specalizzato più vicino alla Vostra area.

Il seguente simbolo presente sul prodotto, sul manuale d`istruzioni oppure sulla confezione indica che il prodotto é soggetto alla Direttive Europee 2002/96/EU.

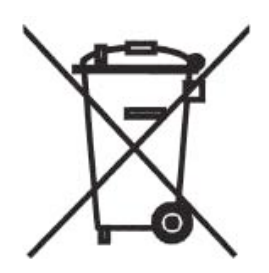

Spheris Digital Ltd - www.pix-star.com

# **Bienvenido**

Usted acaba de adquirir uno marco digital inalámbrico y gustaríamos de agradecerle por su confianza en nuestro producto y solución.

Este Marco Digital es una generación totalmente nueva con capacidad de red inalámbrica e innovadoras características que creemos irán deleitarlo.

Utilizando el producto usted estará apto a compartir los suyo mejores momentos con sus amigos y su familia en sólo algunos segundos en cualquier lugar que estén a cualquier momento. Este producto incluye las tradicionales características de uno Marco Digital, que es capaz de exhibir retratos y otros tipos de archivos a partir de una tarjeta de memoria USB y tarjetas de memoria compatibles.

Esperamos que aprecie nuestro producto. No hesite en darnos su solución y sugerencias entrando en nuestro sitio Web www.pix-star.com. También se puede descargar la garantía limitada del producto en línea.

### **REGISTRO**

Para registrar su pix-star en línea ahora, simplemente vaya a www.pix-star.com y haga clic en "Me gustaría elegir un e-mail a mi Pix-Star® "! Usted será capaz de recibir/enviar imágenes de forma instantánea desde/a tus amigos y familiares!

Disfrute de su Pix-Star®

# **Recomendaciones del uso y avisos de la seguridad**

No instale suyo Marco Digital cerca de una fuente de agua (mínimo 1.50 m de una fuente de agua) o en un ambiente húmedo (tal como el cuarto de ba–o, la tintorería, la cocina, etc.).

Este producto fue proyectado trabajar dentro de un cuarto o de una casa y no puede ser usado fuera. Evite instalar el producto en un ambiente empolvado.

Este producto debe ser usado en una escala de temperatura entre 10°C y 35°C.

Use este producto solamente con el adaptador de fuerza principal proveído junto con el producto.

La marca CE demuestra que el producto está en conformidad con las exigencias principales del Parlamento Europeo y de la directriz orientadora de consejo 1999/5/EC para terminales de telecomunicaciones, salud y seguridad del usuario y para el disturbio electromagnético.

Este terminal fue proyectado para el uso confidencial, interno (equipamiento de premisa del cliente del CPE) dentro de la Unión Europea. Él fue probado de acuerdo con las disposiciones técnicas para equipamiento de radio (EN 300328). Así, el fabricante declina toda la responsabilidad en caso de no conformidad con las normativas actuales en el pa's de la instalación.

La declaración de conformidad puede ser consultada en nuestro sitio en www.pix-star.com o puede ser obtenida emitiendo un mensaje electrónico la support@pix-star.com .

# *1. Descripción del DISPOSITIVO*

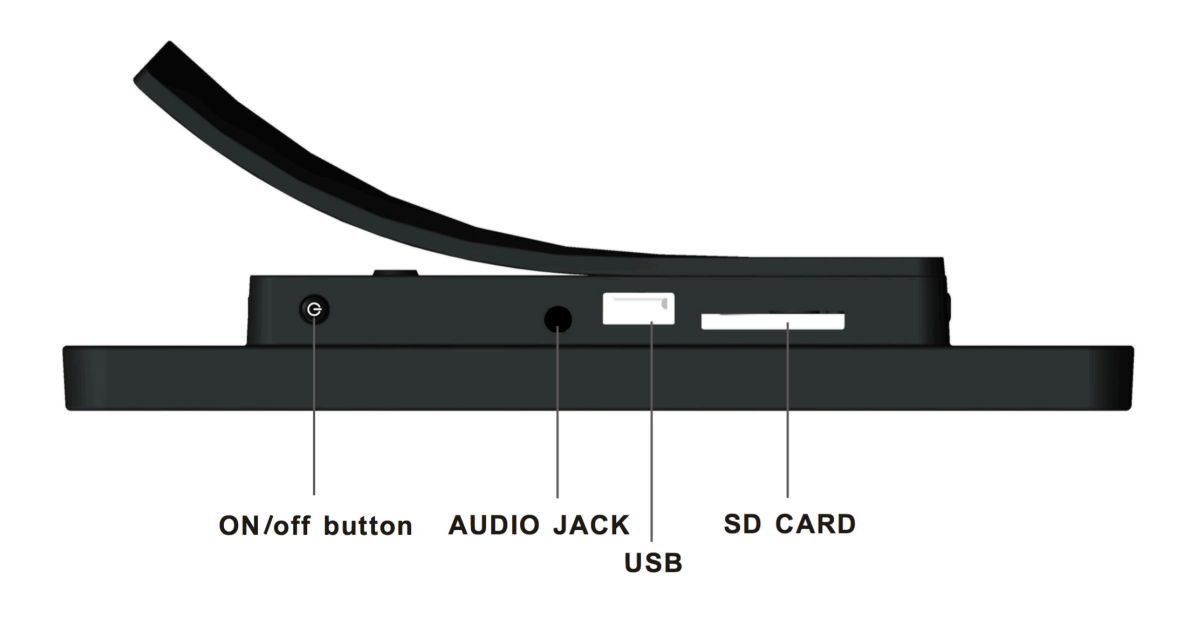

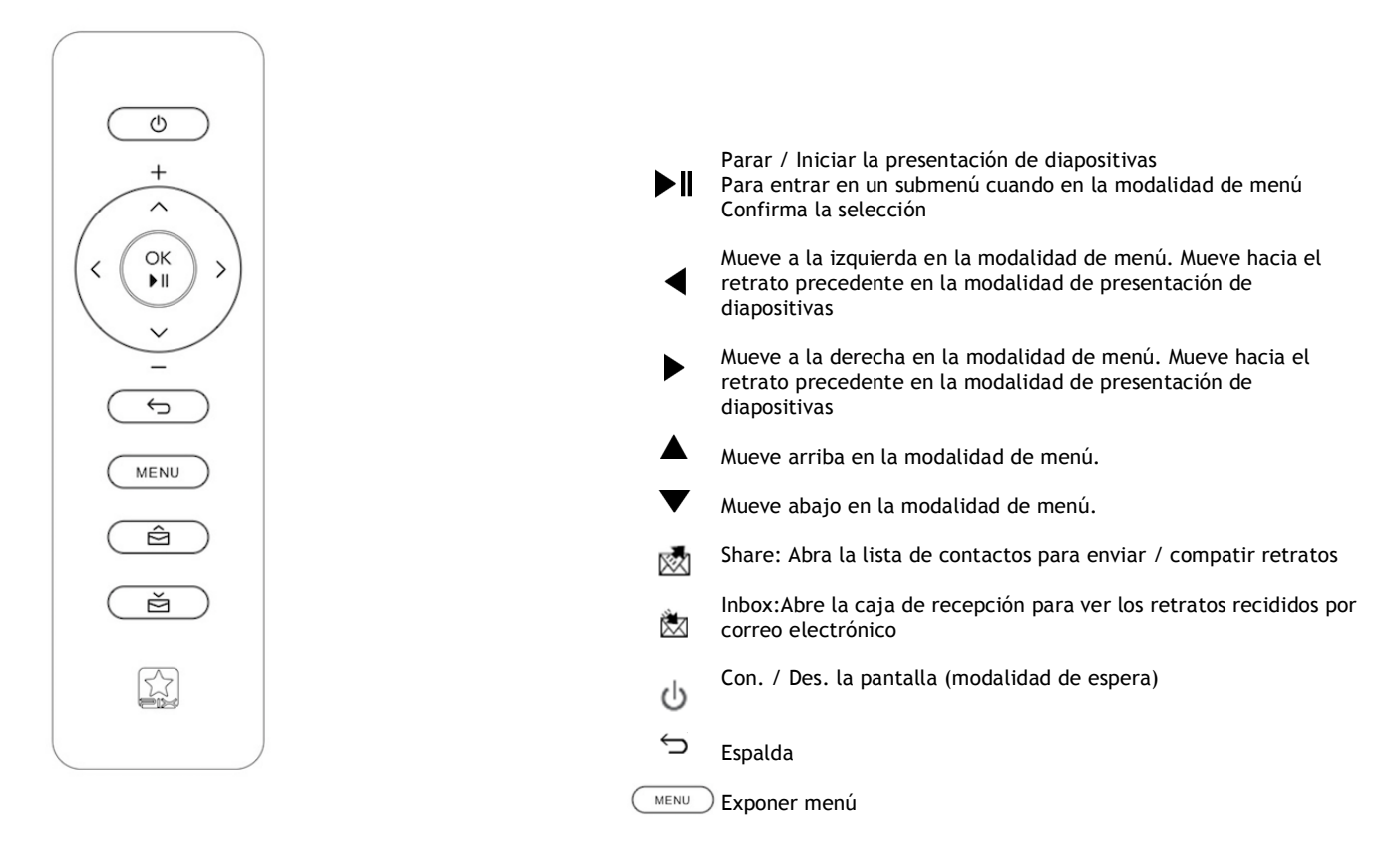

### El paquete contiene:

 $1 \times$  Mando a distancia IR

- 1 x Guía de usuario
- 1 x Marco de fotos Pix-Star<br>- 1 x Adaptador de corriente
- 1 x Adaptador de corriente 100/220V

# *2. Instalación*

Primeramente, conecte el adaptador de CA en el DISPOSITIVO. El enchufe del adaptador está situado en el lado del dispositivo. Entonces, conecte el adaptador de CA la una línea eléctrica.

Para conectar el DISPOSITIVO, mueva la tecla de interruptor situada al lado del dispositivo, a la derecha. Después de esto, el DISPOSITIVO debe mostrar un LOGOTIPO en su pantalla. Espere un poco, el DISPOSITIVO necesita de aproximadamente 30 segundos antes de estar pronto para ser utilizado.

# *3. Introducción al interfaz principal*

Después de usted conectar el DISPOSITIVO y esperar un poco, retratos deben ser exhibidos.

Usando las teclas atrás del DISPOSITIVO, usted puede entrar en los menús y consultarlos. Para abrir el menú principal, presione la tecla menu. Cinco iconos que representan menús diferentes son indicados. Usted puede consultarlos utilizando las teclas y . Para entrar en el menú deseado, presione la tecla "<sup>■</sup>".

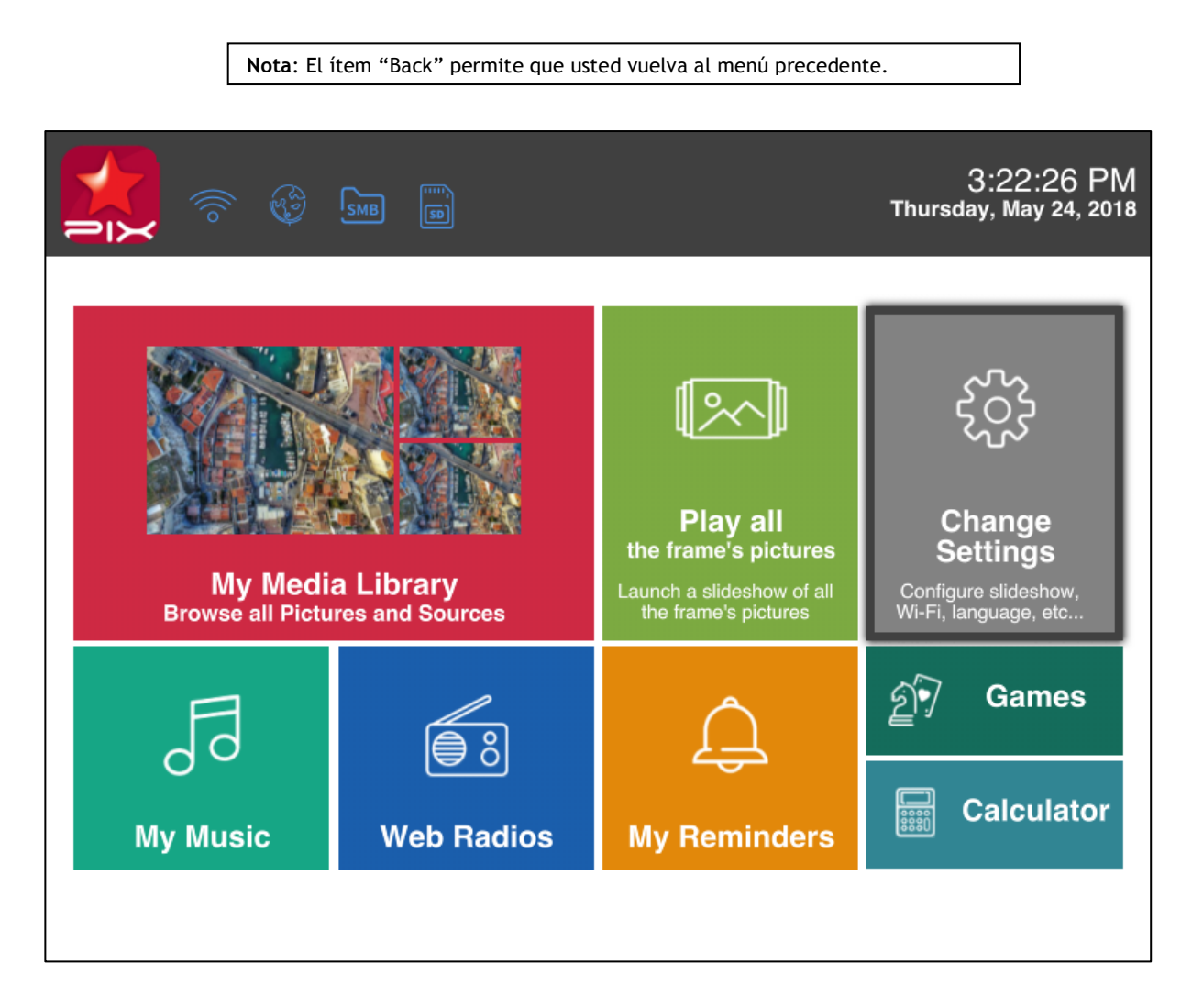

# *4. Instalación del Wi-Fi e Internet*

### **4.1 Conecte el DISPOSITIVO a la red inalámbrica Wi-Fi**

Cada DISPOSITIVO tiene una dirección electrónica dedicada que hace posible que el DISPOSITIVO reciba retratos directamente de la Internet. Para poder recibir retratos el DISPOSITIVO debe ser conectado internet a través de una pasarela Wi-Fi .

Aquí están las instrucciones de cómo hacer esto utilizando su red Wi-Fi :

Presione la tecla menu para abrir el menœ principal. Ruede para el ítem ajustes y presione menu otra vez. Entonces, ruede a los ajustes de Wi-Fi y presione menu.

El DISPOSITIVO comienza un proceso de exploración AUTOMÁTICA de redes inalámbricas disponibles.

**Nota**: Un servidor de DHCP debe estar en ejecución en su red y suministrar una dirección IP al DISPOSITIVO. La mayoría de las redes Wi-Fi personales mantiene un servidor DHCP en.

### *4.2 Registre y control el DISPOSITIVO en la web*

Normalmente su dispositivo debe ya estar configurado con una dirección electrónica (vea la etiqueta en la tapa delantera o en la tapa trasera del dispositivo).

Para controlar su moldura digital, vaya a nuestro sitio Web. Si ninguna dirección electrónica fue proporcionada con el DISPOSITIVO, usted debe registrarlo en línea siguiendo las instrucciones abajo:

Vaya a lo sitio Web de la Pix-Star y clique en Participar Ahora. ¡Llene el formulario y su DISPOSITIVO estará pronto para ser utilizado! Usted puede encontrar la identificación del DISPOSITIVO en el menú de información básica del menú ajustes de su DISPOSITIVO. Escoja una contraseña y la dirección electrónica que usted desea atribuir a su DISPOSITIVO.

### *5. RECIBA retratos por CORREO ELECTRÓNICO directamente en el dispositivo*

Para poner un retrato en su DISPOSITIVO, emita simplemente un correo electrónico con su retrato agregado a la dirección electrónica de su DISPOSITIVO directamente.

Cuando un retrato nuevo es recibido en el DISPOSITIVO, un icono pequeño de "INBOX" estará indicado en el lado derecho superior de la pantalla. Entonces, sólo presione la tecla para introducir el retrato en el demonstración de diapositivas.

> **Nota**: Usted puede emitir diversos retratos en el mismo correo, pero usted debe estar correcto de que el tamaño de su correo electrónico no excede 20 Mbytes.

# *6. COMPARTIR retratos con amigos directamente en el dispositivo*

El DISPOSITIVO permite que usted comparta sus retratos con sus amigos.

Para tanto, presione la tecla mientras el retrato que usted desea emitir que sea exhibido. Entonces, un menú compuesto de diversos ítems aparece:

### **- TRANSFERENCIA A LO SITIO WEB:**

Si usted selecciona este ítem, el retrato será emitido al servidor. Usted podrá verlo en su área personal en lo sitio Web.

**-DPF :** Este ítem permite que usted emita el retrato a un otro DISPOSITIVO

- a o a una dirección electrónica. Selecci—nelo e inserte la identificación del DISPOSITIVO
- b o la dirección electrónica que usted quiera.

-**Otros ítems:** Estos ítems son compañeros (otro DISPOSITIVO o dirección electrónica) que son grabados en el servidor. Usted puede rápidamente enviar retratos para ellos seleccionándolos. Si desear añadir más compañeros, entre en el web sitio.

# *7. Ver retratos de su ÁLBUM ONLINE en el dispositivo*

El dispositivo es capaz de exhibir una presentación de diapositivas de los retratos guardados dentro de su álbum online, creado en el sitio web.

Para gerencia del álbum online asociado al DISPOSITIVO, entre en su área personal en el sitio web del DISPOSITIVO. Escoja el menú "Album" donde usted puede transferir nuevos retratos o excluir algunos de los retratos del álbum. Usted puede también definir cual álbum para ser exhibido en el DISPOSITIVO.

Una vez que los retratos hayan sido transferidos hacia el sitio web del DISPOSITIVO, ellos son visibles inmediatamente en el sitio web y después, frecuentemente, de 1 minuto en el dispositivo.

Cuando en el modo de presentación de diapositivas del álbum web el DISPOSITIVO irá AUTOMÁTICAMENTE y periódicamente sincronizar su contenido con el sitio web.

Cuando un retrato es acrecentado al álbum online, el DISPOSITIVO después lo acrecienta en su presentación de diapositivas local. Cuando un retrato es REMOVIDO del álbum online, el DISPOSITIVO después lo removerá de su presentaci—n de diapositivas local. La actualización del DISPOSITIVO con el álbum online es completada en algunos minutos.

### *8. Vista de otras funcionalidades*

El DISPOSITIVO incluye las siguientes œtiles funcionalidades:

### **- Pausa**

El DISPOSITIVO usualmente exhibe los retratos como una presentación de diapositivas automática. Pero, si usted desea exhibir sólo un retrato estático, usted puede interrumpir la presentación de diapositivas seleccionando el botón Pause del menœ principal. Para exhibir la presentación de diapositivas nuevamente, seleccione el ítem Play.

### **- Opciones diversas**

Muchas opciones pueden ser modificadas a partir del ítem Basic info del menœ Settings. Este incluye Idioma, Transicón y Tiempo por diapositiva.

### **- Dispositivos Desprendibles**

El DISPOSITIVO es también capaz de leer retratos guardados en una tarjeta SD o en un Disco Amovible. Conecte uno de ellos en el DISPOSITIVO, seleccione el área de almacenamiento correcta en el menú Picture Management y consulte los directorios para encontrar aquel que incluye su retrato, entonces presione Continúe para exhibir una presentación de diapositivas compuesta por sus retratos.

### **- Gerencia de retratos**

El DISPOSITIVO permite que usted controle sus retratos. Entre en el menú Gestor de archivos y seleccione la memoria donde sus retratos están localizados. Después de, usted puede ejecutar una serie de acciones, como Excluir, Copiar...

# *9. Características técnicas*

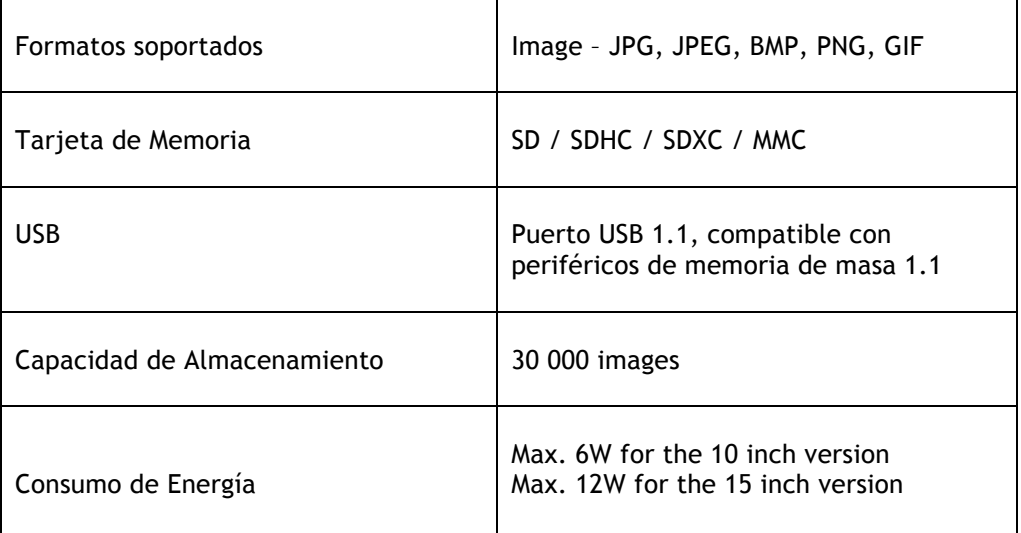

Todos los datos son proveídos como referencia sólo. El fabricante se reserva el derecho de modificar las especificaciones sin cualquier aviso previo.

# *10. Declaración de Conformidad*

Nosotros, Spheris Digital Ltd., declaramos con nuestra única responsabilidad que el producto está en conformidad con las provisiones de la Directriz del Consejo para Equipamientos de Radio y Equipamientos de Terminales de Telecomunicaciones.

El producto es identificado con la marca CE.

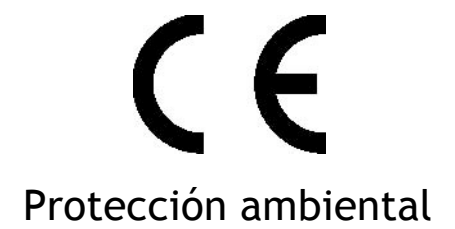

Es sugerido que usted retorne el producto en el fin de su vida útil a los puntos de colecta públicos para reciclaje, reutilización de dispositivos eléctricos y electrónicos.

El siguiente símbolo en el producto, en el manual de instrucciones o en el paquete indica que su marco está sujeto a la Directriz Europea 2002/96/EU.

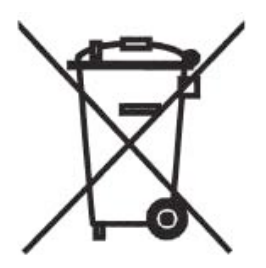

Spheris Digital Ltd - www.pix-star.com

### **FCC RF Exposure Information and Statement**

This device meets the government's requirements for exposure to radio waves. The guidelines are based on standards that were developed by independent scientific organizations through periodic and thorough evaluation of scientific studies. The standards include a substantial safety margin designed to assure the safety of all persons regardless of age or health. The SAR limit of USA (FCC) is 1.6 W/kg averaged. Device types: Wireless Digital Display (FCC ID: YHO-PXT51519) has also been tested against this SAR limit. SAR information on this and other pad can be viewed on ‐ line at http://www.fcc.gov/oet/ea/fccid/. Please use the device FCC ID number for search. This device was tested wear on 0 mm to body. To maintain compliance with FCC RF exposure requirements, use accessories should maintain a separation distance between the user's bodies mentioned above.

### **FCC Warning**

This device complies with Part 15 of the FCC Rules. Operation is subject to the following two conditions:

(1) This device may not cause harmful interference, and (2) This device must accept any interference received, including interference that may cause undesired operation.

NOTE 1: This equipment has been tested and found to comply with the limits for a Class B digital device, pursuant to part 15 of the FCC Rules. These limits are designed to provide reasonable protection against harmful interference in a residential installation. This equipment generates, uses and can radiate radio frequency energy and, if not installed and used in accordance with the instructions, may cause harmful interference to radio communications. However, there is no guarantee that interference will not occur in a particular installation. If this equipment does cause harmful interference to radio or television reception, which can be determined by turning the equipment off and on, the user is encouraged to try to correct the interference by one or more of the following measures:

- Reorient or relocate the receiving antenna.
- Increase the separation between the equipment and receiver.
- Connect the equipment into an outlet on a circuit different from that to which the receiver is connected.
- Consult the dealer or an experienced radio/TV technician for help.

NOTE 2: Any changes or modifications to this unit not expressly approved by the party responsible for compliance could void the user's authority to operate the equipment.

### **IC WARNING**

This device contains licence-exempt transmitter(s) that comply with Innovation, Science and Economic Development Canada's licence-exempt RSS(s). Operation is subject to the following two conditions:

(1) This device may not cause interference.

(2) This device must accept any interference, including interference that may cause undesired operation of the device.

L'émetteur/récepteur exempt de licence contenu dans le présent appareil est conforme aux CNR d'Innovation, Sciences et Développement économique Canada applicables aux appareils radio exempts de licence. L'exploitation est autorisée aux deux conditions suivantes:

1. L'appareil ne doit pas produire de brouillage;

2. L'appareil doit accepter tout brouillage radioélectrique subi, même si le brouillage est susceptible d'en compromettre le fonctionnement.